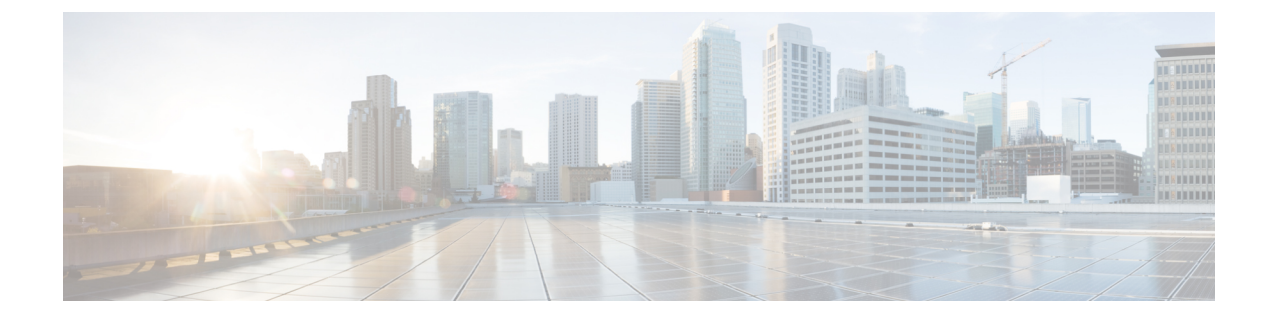

# ラックサーバポリシーおよびプロファイル の管理

この章は次のトピックで構成されています。

- ラック サーバ [ポリシー](#page-0-0), 1 ページ
- ラック サーバ [プロファイル](#page-32-0), 33 ページ

# <span id="page-0-0"></span>ラック サーバ ポリシー

ラック サーバ ポリシーは、Cisco UCS Director でラック サーバのさまざまな属性の設定を定義す るための主要なメカニズムです。これらのポリシーは、ラック サーバ間で設定の一貫性と再現性 を実現するのに役立ちます。包括的なポリシー セットを定義して使用することにより、類似した 設定が多数のラック サーバ全体に適用されるため、一貫性、制御、予測可能性、および自動化を 改善できます。

次のワークフローでは、Cisco UCS Director でサーバ ポリシーを使用する方法を示します。

- **1** BIOSポリシーまたはNTPポリシーなどのサーバポリシーを作成します。次のいずれかの方法 でポリシーを作成できます。
	- **a** 新しいポリシーを作成します。さまざまなポリシー タイプ、および新しいポリシーの作成 については、「サーバ [ポリシーの作成](#page-1-0), (2 ページ)」を参照してください。
	- **b** サーバの既存の設定からポリシーを作成します。サーバの既存の設定からポリシーを作成 する方法については、[「既存の設定からのポリシーの作成](#page-3-0), (4 ページ)」を参照してく ださい。
- **2** サーバにポリシーを適用します。ポリシーの適用方法については、[「ポリシーの適用](#page-31-0), (32 ページ)」を参照してください。
- **3** ポリシーに関する次のタスクを実行できます。
- 特定のポリシーにマッピングされているサーバのリストを表示します。これらのタスクの **a** 実行については、「サーバ [ポリシーの共通タスク](#page-4-0), (5 ページ)」を参照してください。
- **b** ポリシーを編集して値を変更します。
- **c** 不要になったポリシーを削除します。
- **d** ポリシーを複製して同様の値を使用します。
- **e** 複数のポリシーを 1 つのサーバ プロファイルにグループ化します。プロファイルの適用方 法については、「[ポリシーの適用](#page-31-0), (32 ページ)」を参照してください。

### <span id="page-1-0"></span>サーバ ポリシーの作成

新しいサーバ ポリシーを作成する場合は、次の手順を実行します。

#### 手順

- ステップ1 メニュー バーで、「ポリシー (Policies) |> [物理インフラストラクチャ ポリシー (Physical Infrastructure Policies) 1>[ラック サーバ (Rack Server) 1の順に選択します。
- ステップ **2** [ハードウェア ポリシー(Hardware Policies)] タブを選択します。
- ステップ **3** [追加(Add)] をクリックします。
- ステップ **4** [ポリシーを追加(Add Policy)] ダイアログボックスで、ドロップダウン リストからポリシー タ イプを選択します。 ポリシータイプに基づいたポリシーの作成に関する詳細は、以下の表からポリシータイプを選択 してください。これらのポリシーの設定に必要なさまざまなプロパティは、『Cisco UCS [C-Series](http://www.cisco.com/c/en/us/support/servers-unified-computing/ucs-c-series-integrated-management-controller/products-installation-and-configuration-guides-list.html) [ServersIntegrated](http://www.cisco.com/c/en/us/support/servers-unified-computing/ucs-c-series-integrated-management-controller/products-installation-and-configuration-guides-list.html) Management Controller GUI Configuration Guide』で確認できます。このマニュアル

の関連する項を各ポリシー タイプの横に示しています。

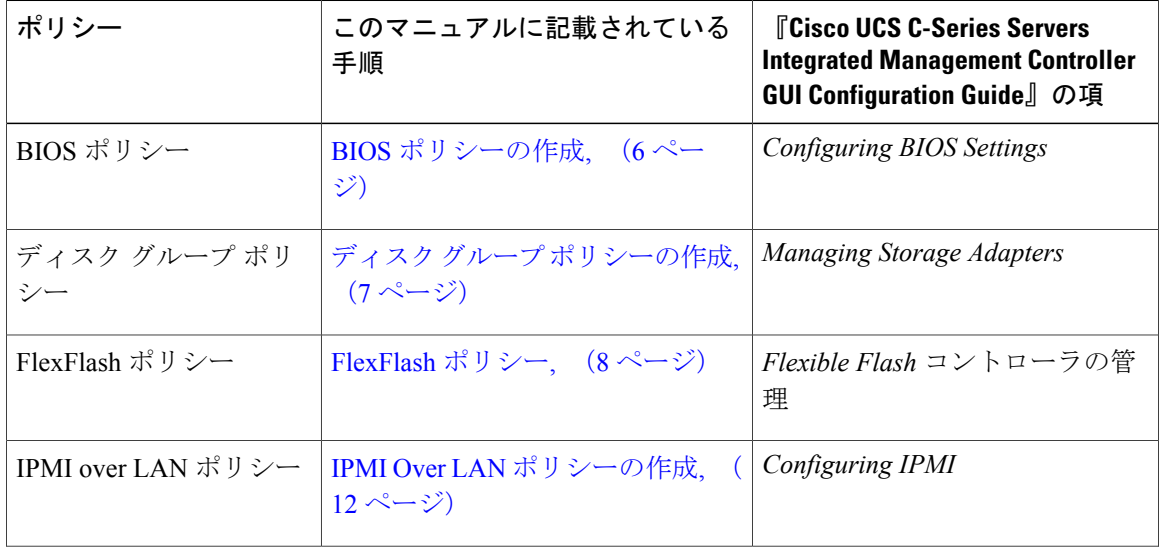

 $\Gamma$ 

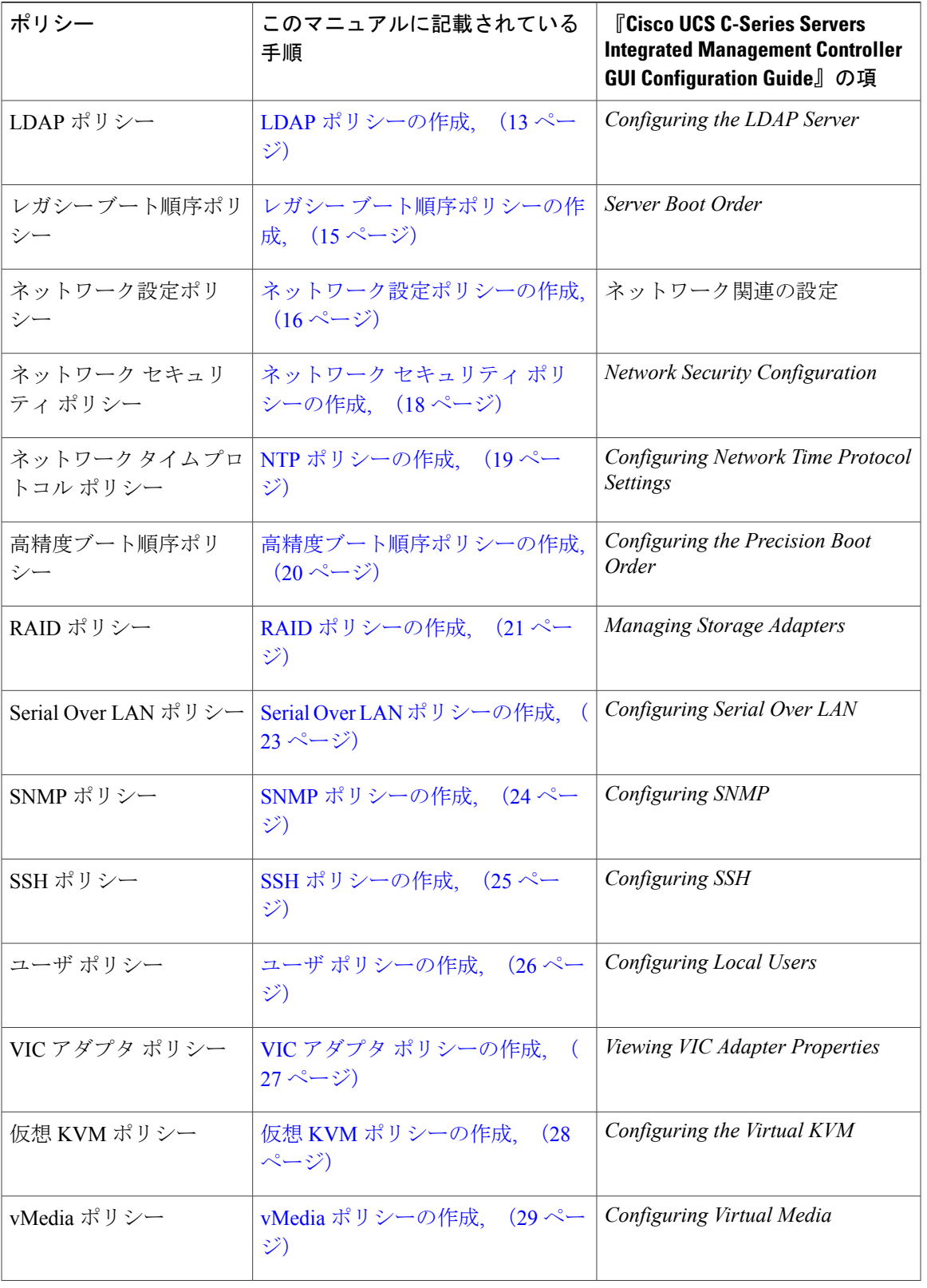

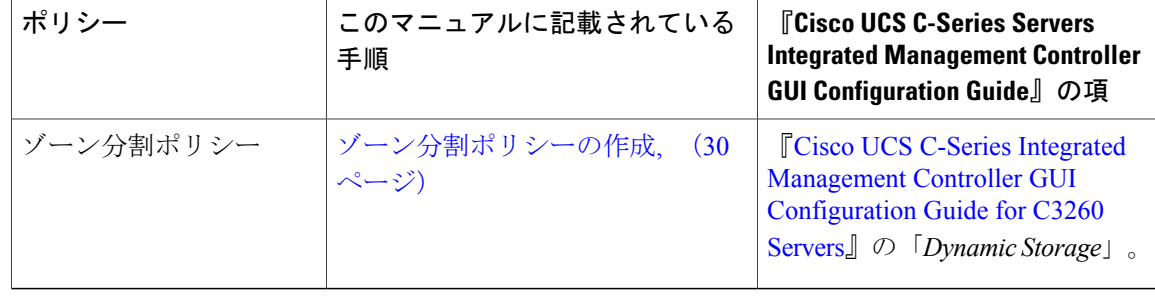

### 次の作業

サーバにポリシーを適用します。ポリシーの適用方法については、[ポリシーの適用](#page-31-0), (32 ペー ジ)を参照してください。

# <span id="page-3-0"></span>既存の設定からのポリシーの作成

以前に設定したサーバを使用してポリシーを作成することもできます。サーバの既存の設定を再 利用することで、類似した設定の作成にかかる時間と手間を削減できます。

(注)

サーバの現在の設定からポリシーを作成する場合、パスワード フィールドはサーバから取得 されません。

サーバの現在の設定からポリシーを作成する場合は、次の手順を実行します。

- ステップ **1** メニュー バーで、[ポリシー(Policies)] > [物理インフラストラクチャ ポリシー(Physical Infrastructure Policies) ] > [ラック サーバ (Rack Server) ] の順に選択します。
- ステップ **2** [ハードウェア ポリシー(Hardware Policies)] タブを選択します。
- ステップ **3** [追加(Add)](+)をクリックします。
- ステップ **4** [追加(Add)] ダイアログボックスで、ドロップダウン リストからポリシーを選択し、[送信 (Submit)] をクリックします。
- ステップ **5** 表示されるダイアログボックスで、[サーバの現在の設定からポリシーを作成する(Create policy from current configuration of the server)] チェックボックスをオンにして、[次へ(Next)] をクリッ クします。
- ステップ **6** [サーバの詳細(Server Details)] ダイアログボックスで、[サーバの現在の設定からポリシーを作 成する (Create policy from current configuration of the server) ] チェックボックスをオンにします。 次の 2 つの方法でサーバの詳細を使用できます。
- a) [手動でサーバの詳細を入力する (Enter Server Details Manually) ] チェックボックスをオンにし て、次のフィールドに入力します。
	- 1 [サーバ IP (Server IP)] フィールドに IP アドレスを入力します。
	- **2** [クレデンシャルポリシーの使用(UseCredentialPolicy)]チェックボックスをオンにして既 存のポリシーを選択し、[クレデンシャルポリシー(Credential Policy)] ドロップダウン リ ストからポリシーを選択するか、[クレデンシャルポリシー(Credential Policy)] ドロップ ダウン リストの横にある [+] をクリックして、[クレデンシャルポリシー追加フォーム (Credential Policy Add Form)] ダイアログボックスで詳細を入力して新しいポリシーを作 成します。
	- 3 [ユーザ名 (User Name) | フィールドにサーバのログイン名を入力します。
	- **4** [パスワード(Password)] フィールドにサーバのログイン パスワードを入力します。
	- **5** [プロトコル(Protocol)] ドロップダウン リストから [http] または [https] を選択します。
	- **6** [ポート(Port)]フィールドに、選択したプロトコルに関連付けられたポート番号を入力し ます。
- b) [選択(Select)] をクリックして、設定を取得するサーバを選択します。
- **ステップ** 7 [次へ (Next) ] をクリックします。 [メイン(Main)] ダイアログボックスに戻ります。ウィザードのプロンプトに従って、ポリシー の作成を続行します。各ポリシーのフィールドは、システムで作成するポリシーによって異なり ます。

## <span id="page-4-0"></span>サーバ ポリシーの共通タスク

既存のポリシーのサーバ マッピングの詳細を編集、削除、複製、または表示するには、次の手順 を実行します。

- ステップ1 メニュー バーで、「ポリシー (Policies) |> [物理インフラストラクチャ ポリシー (Physical Infrastructure Policies)] > [ラック サーバ(Rack Server)] の順に選択します。
- ステップ **2** [ハードウェア ポリシー(Hardware Policies)] タブを選択します。
- ステップ **3** 左側のペインでポリシーを展開し、ポリシーを選択します。
- ステップ **4** ポリシーをサーバまたはサーバグループに適用するには、[適用(Apply)]をクリックします。プ ロファイルの適用方法については、[ポリシーの適用](#page-31-0), (32 ページ)を参照してください。
- ステップ **5** (任意) [詳細の表示(View Details)]をクリックすると、適用したポリシーのステータス、ポリ シーを適用したサーバの詳細など、選択したポリシーの詳細が表示されます。ポリシーが正常に

適用されていない場合は、[ステータスメッセージ(Status Message)] カラムにエラー メッセージ が表示されます。

- ステップ **6** (任意) ポリシーを変更するには、[プロパティ(Properties)]をクリックして必要なプロパティ を変更します。 ポリシー名を変更する場合は、すでに存在する名前を指定しないようにしてください。
- ステップ **7** (任意) ポリシーを複製するには、[複製(Clone)] をクリックして選択したポリシーの詳細を 新しいポリシーにコピーします。
- ステップ **8** (任意) ポリシーを削除するには、[削除(Delete)]をクリックします。[ポリシーの削除(Delete Policy) | ダイアログボックスで、[選択 (Select) | をクリックして削除するポリシーを選択しま す。[選択 (Select) ] と [送信 (Submit) ] をクリックします。 選択したポリシー(複数可)がサーバに関連付けられていても削除できます。プロファイルに関 連付けられたポリシーを削除しようとすると、エラーが発生します。
- ステップ **9** 状況に応じて、[送信(Submit)] および [閉じる(Close)]、またはいずれかをクリックします。

### <span id="page-5-0"></span>**BIOS** ポリシーの作成

BIOS ポリシーは、サーバの BIOS 設定を自動化します。サーバまたはサーバの集合のニーズに合 う特定の BIOS 設定グループを含む BIOS ポリシーを 1 つ以上作成できます。サーバの BIOS ポリ シーを指定しない場合、BIOS設定は新しいベアメタルサーバのデフォルト値か、Cisco IMCを使 用して設定した値のままになります。BIOSポリシーを指定すると、それまでにサーバに設定した すべての値はポリシーで指定した値に置き換えられます。

BIOSの各種プロパティの設定に関する詳細は、『*Cisco UCSC-Series [ServersIntegrated](http://www.cisco.com/c/en/us/support/servers-unified-computing/ucs-c-series-integrated-management-controller/products-installation-and-configuration-guides-list.html) Management Controller GUI [Configuration](http://www.cisco.com/c/en/us/support/servers-unified-computing/ucs-c-series-integrated-management-controller/products-installation-and-configuration-guides-list.html) Guide*』の「*Configuring BIOS Settings*」の項を参照してください。

BIOS ポリシーを作成するには、次の手順を実行します。

- ステップ **1** メニュー バーで、[ポリシー(Policies)] > [物理インフラストラクチャ ポリシー(Physical Infrastructure Policies) |> [ラック サーバ (Rack Server) |の順に選択します。
- ステップ **2** [ハードウェア ポリシー(Hardware Policies)] タブを選択します。
- ステップ **3** [追加(Add)](+)をクリックします。
- ステップ **4** [追加(Add)]ダイアログボックスで、ドロップダウンリストから[BIOSポリシー(BIOSPolicy)] を選択し、「送信 (Submit) 1をクリックします。
- ステップ **5** [ポリシー名(Policy Name)] フィールドに名前を入力して [次へ(Next)] をクリックします。 [サーバの現在の設定からポリシーを作成する (Create policy from current configuration of the server) ] チェックボックスをオンにしてから、[次へ(Next)] をクリックすることもできます。この場合 は、[サーバの詳細 (Server Details) ]ダイアログボックスが表示されます。このダイアログボック

スでのタスクの実行については、[既存の設定からのポリシーの作成](#page-3-0)。(4ページ)を参照してく ださい。

- Cisco UCS Director の一部のプロパティまたは属性は、特定の Cisco IMC バージョンを実 行しているサーバに適用できない場合があります。Cisco IMC サーバで使用できないプ ロパティは、プロパティフィールドで[プラットフォームデフォルト(Platform-Default)] と表示されます。 (注)
- ステップ6 [メイン (Main) ] ダイアログボックスで、「ブート オプションの再試行 (Boot Option Retry)]、 [POST エラー停止 (Post Error Pause) ]、[TPM サポート (TPM Support) ] ドロップダウン リスト など、メインの BIOS プロパティの値を選択します。
- ステップ **7** [詳細設定(Advanced)] ダイアログボックスで、ドロップダウン リストから BIOS プロパティ値 を選択し、[次へ(Next)] をクリックします。
- ステップ **8** [サーバ管理(Server Management)] ダイアログボックスで、ドロップダウン リストからサーバ プ ロパティ値を選択し、[送信(Submit)] をクリックします。
- ステップ **9** [送信結果(Submit Result)] ダイアログボックスで、[OK] をクリックします。

# <span id="page-6-0"></span>ディスク グループ ポリシーの作成

ディスクグループポリシーを使用して、仮想ドライブに使用する物理ディスクを選択し、さらに 仮想ドライブに関連付けられた各種属性を設定できます。

ディスク グループ ポリシーはディスク グループの作成方法と設定方法を定義したものです。こ のポリシーで、仮想ドライブに使用する RAID レベルを指定します。1 つのディスク グループ ポ リシーを使用して、複数のディスク グループを管理できます。1 つのディスク グループ ポリシー を複数の仮想ドライブに関連付けることができます。この場合、仮想ドライブは同じ仮想ドライ ブ グループ スペースを共有します。RAID ポリシーの別の仮想ドライブに関連付けられたディス ク グループ ポリシーは、異なるディスク グループ ポリシー間で物理ディスクを繰り返し使用し ません。RAID ポリシーの詳細については、RAID [ポリシーの作成](#page-20-0), (21ページ)を参照してくだ さい。

ディスクグループの各種プロパティの設定に関する詳細は、『Cisco UCS C-Series Servers Integrated Management Controller GUI [Configuration](http://www.cisco.com/c/en/us/support/servers-unified-computing/ucs-c-series-integrated-management-controller/products-installation-and-configuration-guides-list.html) Guide』の「*Managing Storage Adapters*」の項を参照してく ださい。

ディスク グループ ポリシーを作成するには、次の手順を実行します。

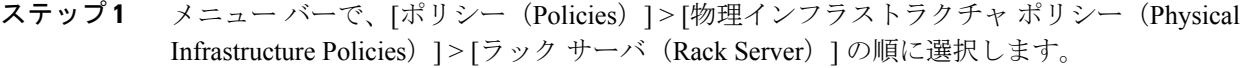

- ステップ **2** [ハードウェア ポリシー(Hardware Policies)] タブを選択します。
- ステップ **3** [追加(Add)](+)をクリックします。
- ステップ **4** [追加(Add)] ダイアログボックスで、ドロップダウン リストから [ディスクグループポリシー (Disk Group Policy)] を選択し、[送信(Submit)] をクリックします。
- ステップ **5** [ポリシー名(Policy Name)] フィールドに名前を入力して [次へ(Next)] をクリックします。
- ステップ6 [仮想ドライブの設定 (Virtual Drive Configuration) ] ダイアログボックスで、仮想ドライブのプロ パティを選択して [次へ(Next)] をクリックします。
- ステップ **7** [ローカルディスクの設定(Local Disk Configuration)] ダイアログボックスで [+] をクリックし、 ローカル ディスクの設定を参照するエントリを追加して、[送信(Submit)] をクリックします。
- ステップ **8** [送信結果(Submit Result)] ダイアログボックスで、[OK] をクリックします。
- ステップ **9** [メイン(Main)] ダイアログボックスで [送信(Submit)] をクリックします。
- ステップ **10** [送信結果(Submit Result)] ダイアログボックスで、[OK] をクリックします。 (注) • サーバの現在の設定からディスクグループポリシーを作成することはできません。
	- RAIDポリシーをサーバの現在の設定から作成すると、ディスクグループポリシー もサーバの設定から自動的に作成されます。

# <span id="page-7-0"></span>**FlexFlash** ポリシー

FlexFlash ポリシーを使用することで、SD カードを設定し、有効にすることができます。

各種プロパティの設定に関する詳細は、『*Cisco UCSC-Series ServersIntegrated [ManagementController](http://www.cisco.com/c/en/us/support/servers-unified-computing/ucs-c-series-integrated-management-controller/products-installation-and-configuration-guides-list.html) GUI [Configuration](http://www.cisco.com/c/en/us/support/servers-unified-computing/ucs-c-series-integrated-management-controller/products-installation-and-configuration-guides-list.html) Guide*』の「*Managing the Flexible Flash Controller*」の項を参照してください。

(注)

FlexFlash をサポートする Cisco Integrated Management Controller ファームウェアの最小バージョ ンは 2.0(2c) です。

FlexFlash ポリシーを作成するには、以下の手順に従います。

- ステップ **1** メニュー バーで、[ポリシー(Policies)] > [物理インフラストラクチャ ポリシー(Physical Infrastructure Policies) 1> [ラック サーバ (Rack Server) 1の順に選択します。
- ステップ **2** [ハードウェア ポリシー(Hardware Policies)] タブを選択します。
- ステップ **3** [追加(Add)]ダイアログボックスで、ドロップダウンリストから[FlexFlashポリシー(FlexFlash Policy) ] を選択し、[送信(Submit) ] をクリックします。
- ステップ **4** [ポリシー名(Policy Name)] フィールドに名前を入力して [次へ(Next)] をクリックします。 [サーバの現在の設定からポリシーを作成する (Create policy from current configuration of the server) ] チェックボックスをオンにしてから、[次へ(Next)] をクリックすることもできます。この場合 は、[サーバの詳細(ServerDetails)]ダイアログボックスが表示されます。このダイアログボック スでのタスクの実行については、[既存の設定からのポリシーの作成](#page-3-0), (4 ページ)を参照してく ださい。
- ステップ **5** [カードの設定(Configure Cards)] ダイアログボックスで、次のフィールドに値を入力します。

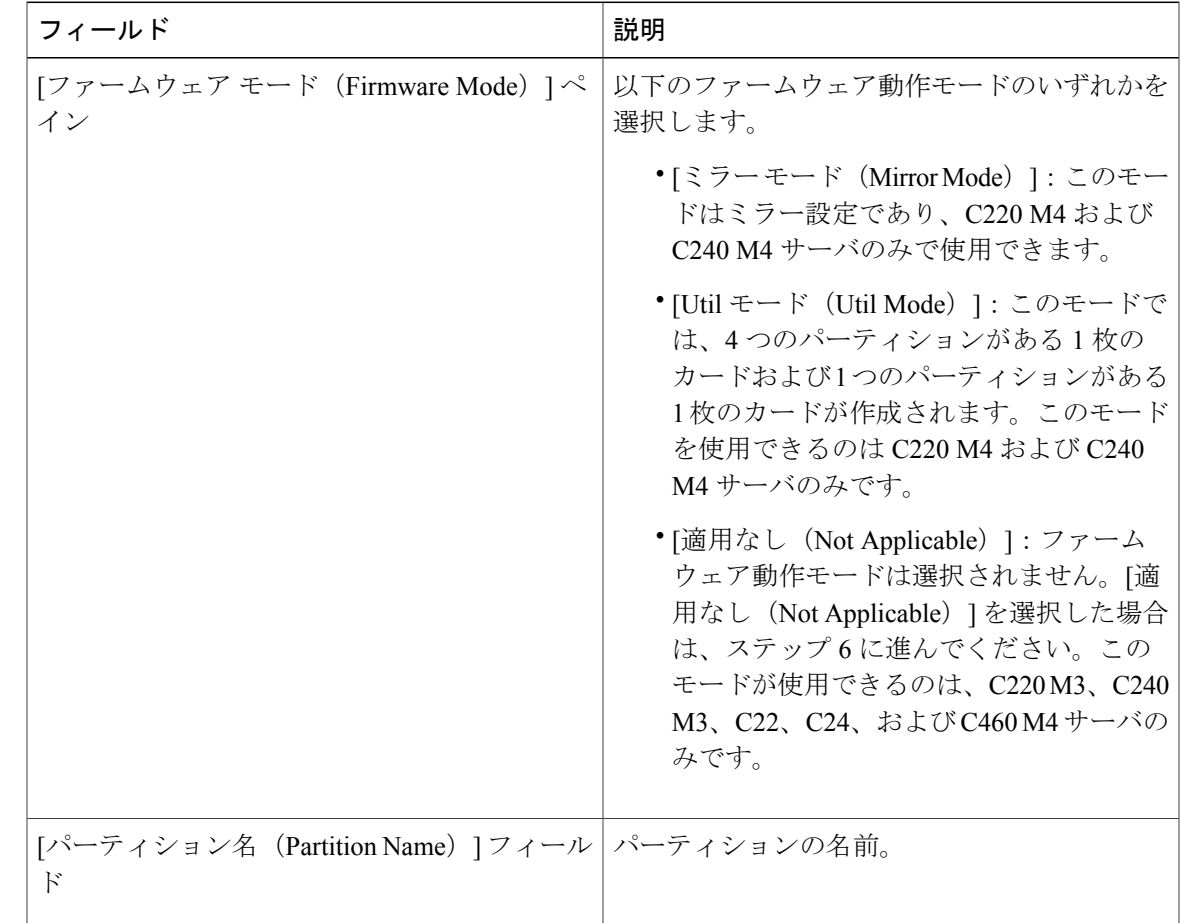

 $\mathbf I$ 

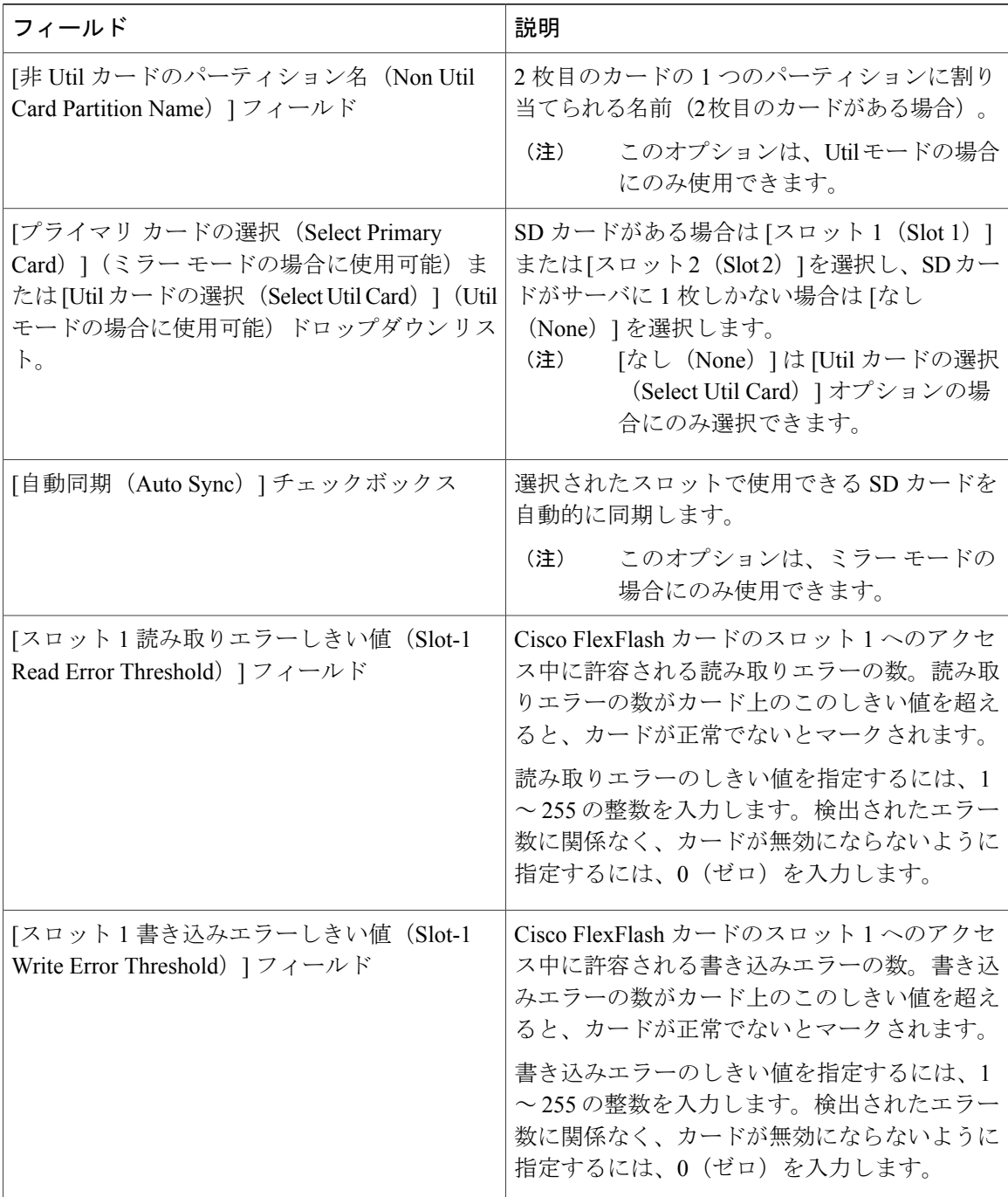

 $\mathbf I$ 

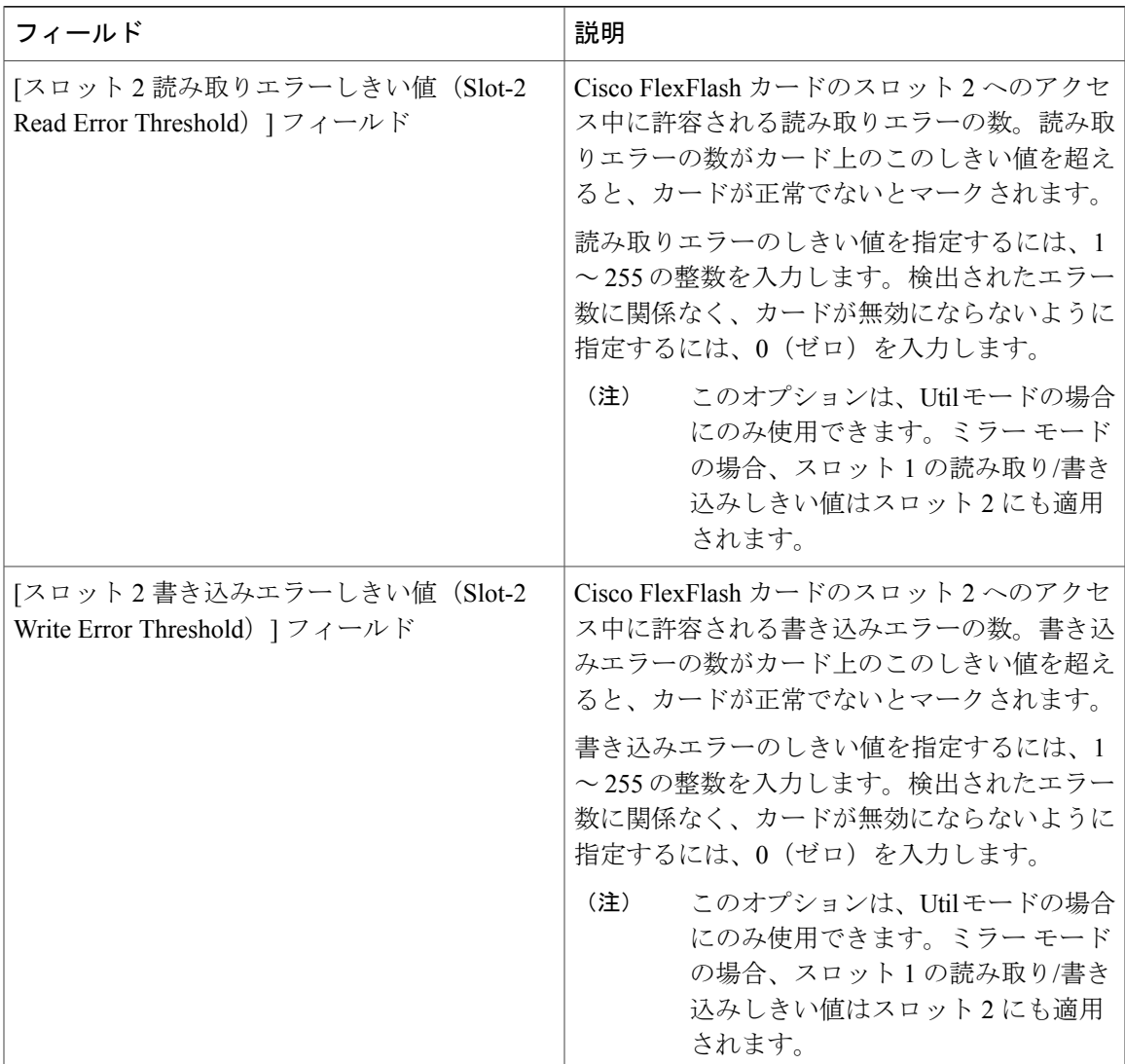

ステップ **6** ステップ 5 の [詳細(Details)] ペインで [適用なし(Not Applicable)] を選択した場合は、以下の フィールドを入力します。

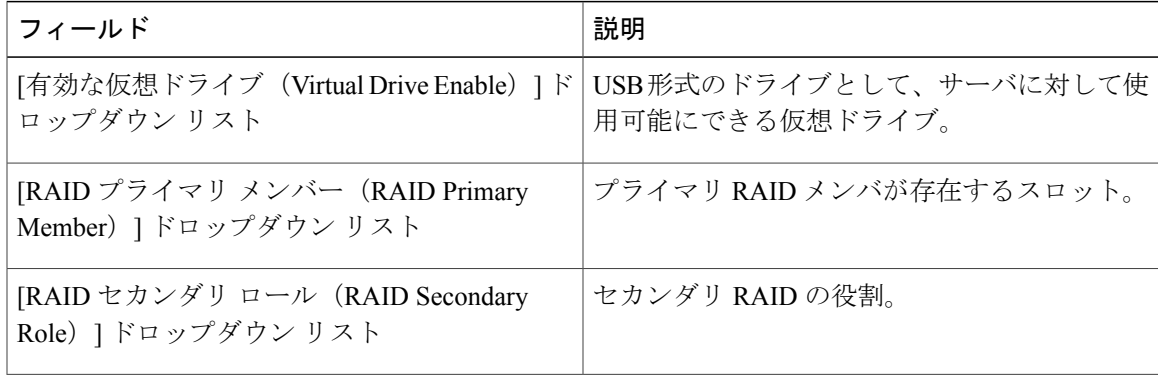

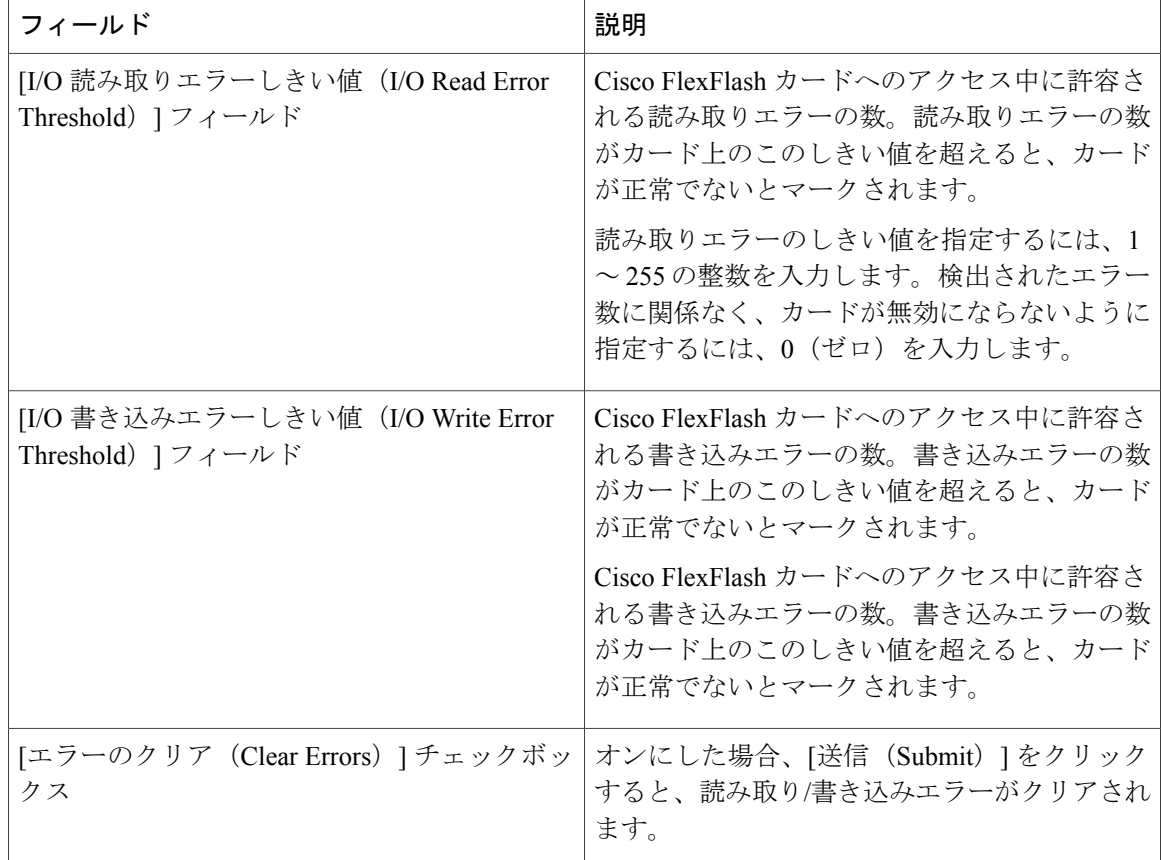

- **ステップ7** [送信 (Submit) ] をクリックします。
- ステップ **8** [送信結果(Submit Result)] ダイアログボックスで、[OK] をクリックします。 [ハードウェアポリシー(HardwarePolicies)]テーブルで既存のFlexFlashポリシーを選択後、ユー ザ インターフェイスで各操作オプションを選択すれば、そのポリシーの削除、編集、複製、適用 や、適用状況の表示を実施することができます。
	- (注) FlexFlash のポリシーの適用は、以下の 2 つのステップで行われます。
		- **1** サーバの設定がデフォルトに設定されます。
		- **2** 新しいポリシーの設定が適用されます。このステップで何らかの障害が発生した場 合、既存の設定はポリシーに適用される前に失われます。

# <span id="page-11-0"></span>**IPMI Over LAN** ポリシーの作成

IPMI over LAN ポリシーは、Cisco IMC を IPMI メッセージで管理する場合に設定します。

各種プロパティの設定に関する詳細は、『*Cisco UCSC-Series ServersIntegrated [ManagementController](http://www.cisco.com/c/en/us/support/servers-unified-computing/ucs-c-series-integrated-management-controller/products-installation-and-configuration-guides-list.html) GUI [Configuration](http://www.cisco.com/c/en/us/support/servers-unified-computing/ucs-c-series-integrated-management-controller/products-installation-and-configuration-guides-list.html) Guide*』の「*Configuring IPMI*」の項を参照してください。

IPMI Over LAN ポリシーを作成するには、次の手順を実行します。

### 手順

- ステップ **1** メニュー バーで、[ポリシー(Policies)] > [物理インフラストラクチャ ポリシー(Physical Infrastructure Policies) |>[ラック サーバ (Rack Server) |の順に選択します。
- ステップ **2** [ハードウェア ポリシー(Hardware Policies)] タブを選択します。
- ステップ **3** [追加(Add)](+)をクリックします。
- ステップ **4** [追加(Add)]ダイアログボックスで、ドロップダウンリストから[IPMIOverLANポリシー(IPMI Over LAN Policy) | を選択し、[送信(Submit) | をクリックします。
- ステップ **5** [ポリシー名(Policy Name)] フィールドに名前を入力して [次へ(Next)] をクリックします。 [サーバの現在の設定からポリシーを作成する (Create policy from current configuration of the server) ] チェックボックスをオンにしてから、[次へ(Next)] をクリックすることもできます。この場合 は、[サーバの詳細(ServerDetails)]ダイアログボックスが表示されます。このダイアログボック スでのタスクの実行については、[既存の設定からのポリシーの作成](#page-3-0)、(4ページ)を参照してく ださい。
- ステップ **6** [メイン(Main)] ダイアログボックスで、次のフィールドに値を入力します。

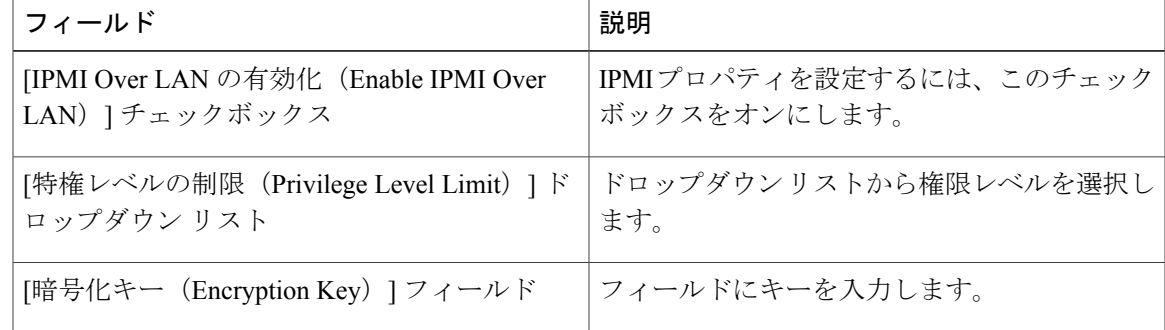

- 暗号キーは 40 文字を超えない偶数の 16 進数文字である必要があります。指定した文字 数が 40 未満の場合、キーの長さが 40 文字になるようゼロが追加されます。 (注)
- **ステップ1** [送信 (Submit) ] をクリックします。
- <span id="page-12-0"></span>ステップ **8** [送信結果(Submit Result)] ダイアログボックスで、[OK] をクリックします。

# **LDAP** ポリシーの作成

Cisco UCS Director は、LDAP ポリシーを使用したサーバでの LDAP 設定をサポートします。サー バまたはサーバの集合のニーズに合う特定の LDAP 設定グループを含む LDAP ポリシーを 1 つ以 上作成できます。

LDAPの各種プロパティの設定に関する詳細は、『*Cisco UCSC-Series [ServersIntegrated](http://www.cisco.com/c/en/us/support/servers-unified-computing/ucs-c-series-integrated-management-controller/products-installation-and-configuration-guides-list.html) Management Controller GUI [Configuration](http://www.cisco.com/c/en/us/support/servers-unified-computing/ucs-c-series-integrated-management-controller/products-installation-and-configuration-guides-list.html) Guide*』の「*Configuring LDAP Server*」の項を参照してください。 LDAP ポリシーを作成するには、次の手順を実行します。

- ステップ **1** メニュー バーで、[ポリシー(Policies)] > [物理インフラストラクチャ ポリシー(Physical Infrastructure Policies) |> [ラック サーバ (Rack Server) | の順に選択します。
- ステップ **2** [ハードウェア ポリシー(Hardware Policies)] タブを選択します。
- ステップ **3** [追加(Add)](+)をクリックします。
- ステップ **4** [追加(Add)]ダイアログボックスで、ドロップダウンリストから[LDAPポリシー(LDAPPolicy)] を選択し、「送信 (Submit) 1をクリックします。
- ステップ **5** [ポリシー名(Policy Name)] フィールドに名前を入力して [次へ(Next)] をクリックします。 [サーバの現在の設定からポリシーを作成する (Create policy from current configuration of the server) ] チェックボックスをオンにしてから、[次へ(Next)] をクリックすることもできます。この場合 は、[サーバの詳細(ServerDetails)]ダイアログボックスが表示されます。このダイアログボック スでのタスクの実行については、[既存の設定からのポリシーの作成](#page-3-0)、(4ページ)を参照してく ださい。
- ステップ **6** [メイン(Main)] ダイアログボックスで、LDAP プロパティを入力します。
- ステップ1 [次へ (Next) ] をクリックします。
- ステップ **8** [LDAP サーバ(LDAP Servers)] ダイアログボックスで、LDAP サーバの詳細を入力します。
- ステップ9 [次へ (Next) ] をクリックします。
- ステップ **10** [グループ認証(Group Authorization)]ダイアログボックスで、グループ認証の詳細を入力し、[+] をクリックして LDAP グループ エントリをテーブルに追加します。
- ステップ **11** [LDAPグループへのエントリの追加(AddEntry toLDAP Groups)]ダイアログボックスで、グルー プの詳細を入力します。
- ステップ **12** [送信(Submit)] をクリックします。
- ステップ **13** [送信結果(Submit Result)] ダイアログボックスで、[OK] をクリックします。
- ステップ **14** [グループ認証(Group Authorization)] ダイアログボックスで、[送信(Submit)] をクリックしま す。
- ステップ **15** [送信結果(Submit Result)] ダイアログボックスで、[OK] をクリックします。
	- (注) それまでにラック サーバで設定した既存の LDAP ロール グループが削除され、ポ リシーで設定したロール グループに置き換えられます。ポリシーにロール グルー プを追加していない場合、サーバの既存のロール グループは削除されますが、置 換は行われません。
		- [ネストしたグループの検索の深さ(Nested Group Search Depth)] は、Cisco IMC バージョン2.0(4c)以降にのみ適用されます。Cisco IMCの2.0(4c)より前のバージョ ンを実行しているサーバでは、ポリシーを使用してこの値を適用することはできま せん。

# <span id="page-14-0"></span>レガシー ブート順序ポリシーの作成

レガシーブート順序ポリシーは、ラックサーバのブート順序の設定を自動化します。サーバまた はサーバの集合のニーズに合う特定のブート順序設定グループを含むレガシー ブート順序ポリ シーを 1 つ以上作成できます。Cisco UCS Director を使用して、使用可能なブート デバイス タイ プからラック サーバがブートを試行する順序を設定できます。デバイスの線形順序付けが可能な 高精度ブート順序を設定することもできます。高精度ブート順序の詳細については、[高精度ブー](#page-19-0) [ト順序ポリシーの作成](#page-19-0), (20 ページ)を参照してください。

サーバブート順序の各種プロパティの設定に関する詳細は、『Cisco [UCSC-SeriesServersIntegrated](http://www.cisco.com/c/en/us/support/servers-unified-computing/ucs-c-series-integrated-management-controller/products-installation-and-configuration-guides-list.html) Management Controller GUI [Configuration](http://www.cisco.com/c/en/us/support/servers-unified-computing/ucs-c-series-integrated-management-controller/products-installation-and-configuration-guides-list.html) Guide』の「*Server Boot Order*」の項を参照してください。 レガシー ブート順序ポリシーを作成するには、次の手順を実行します。

### 手順

- ステップ **1** メニュー バーで、[ポリシー(Policies)] > [物理インフラストラクチャ ポリシー(Physical Infrastructure Policies) ] > [ラック サーバ (Rack Server) ] の順に選択します。
- ステップ2 [ハードウェア ポリシー (Hardware Policies) 1タブを選択します。
- ステップ **3** [追加(Add)](+)をクリックします。
- ステップ **4** [追加(Add)]ダイアログボックスで、ドロップダウンリストから[レガシーブート順序ポリシー (Legacy Boot Order Policy)] を選択し、[送信(Submit)] をクリックします。
- ステップ **5** [ポリシー名(Policy Name)] フィールドに名前を入力して [次へ(Next)] をクリックします。 [サーバの現在の設定からポリシーを作成する (Create policy from current configuration of the server) ] チェックボックスをオンにしてから、[次へ(Next)] をクリックすることもできます。この場合 は、[サーバの詳細(ServerDetails)]ダイアログボックスが表示されます。このダイアログボック スでのタスクの実行については、[既存の設定からのポリシーの作成](#page-3-0), (4ページ) を参照してく ださい。
- ステップ **6** [メイン(Main)] ダイアログボックスで、[+] をクリックしてドロップダウン リストからデバイ ス タイプを選択します。追加したデバイスがテーブルに表示されます。 [デバイスの選択 (Select Devices) ] テーブルで、既存のデバイスを選択して [X] をクリックする と、そのデバイスが削除されます。エントリの順序を並べ替えるには、上下の矢印アイコンを使 用します。テーブルのエントリの順序によって、ブート順序が決まります。

同じデバイス タイプを再度追加することはできません。

- ステップ **7** [選択デバイスへのエントリの追加(Add Entry to Select Devices)] ダイアログボックスで、[送信 (Submit)] をクリックします。
- ステップ **8** [送信結果(Submit Result)] ダイアログボックスで、[OK] をクリックします。
- ステップ **9** [メイン(Main)] ダイアログボックスで [送信(Submit)] をクリックします。
- ステップ **10** [送信結果(Submit Result)] ダイアログボックスで、[OK] をクリックします。

このポリシーは、Cisco IMC の 2.0 より前のバージョンにのみ適用できます。これ以降 のバージョンのCisco IMCを実行しているサーバにポリシーを適用すると、エラーメッ セージが表示されます。2.0より後のバージョンを実行しているサーバでは、高精度ブー ト順序ポリシーを代わりに使用してください。 (注)

### <span id="page-15-0"></span>ネットワーク設定ポリシーの作成

ネットワーク設定ポリシーを使用して、サーバに以下のネットワーク設定を指定できます。

- DNS ドメイン
- IPv4 および IPv6 用の DNS サーバ
- VLAN の設定

各種のネットワーク設定プロパティに関する詳細は、『Cisco UCS C-Series Servers [Integrated](http://www.cisco.com/c/en/us/td/docs/unified_computing/ucs/c/sw/gui/config/guide/2-0/b_Cisco_UCS_C-series_GUI_Configuration_Guide_201/b_Cisco_UCS_C-series_GUI_Configuration_Guide_201_chapter_01000.html) Management Controller GUI [Configuration](http://www.cisco.com/c/en/us/td/docs/unified_computing/ucs/c/sw/gui/config/guide/2-0/b_Cisco_UCS_C-series_GUI_Configuration_Guide_201/b_Cisco_UCS_C-series_GUI_Configuration_Guide_201_chapter_01000.html) Guide』の「*Configuring Network-Related Settings*」の項を参 照してください。

ネットワーク設定ポリシーを作成するには、次の手順を実行します。

- ステップ **1** メニュー バーで、[ポリシー(Policies)] > [物理インフラストラクチャ ポリシー(Physical Infrastructure Policies) 1>「ラック サーバ (Rack Server) 1の順に選択します。
- ステップ **2** [ハードウェア ポリシー(Hardware Policies)] タブを選択します。
- ステップ **3** [追加(Add)](+)をクリックします。
- ステップ **4** [追加(Add)] ダイアログボックスで、ドロップダウン リストから [ネットワーク設定ポリシー (Network Configuration Policy)] を選択し、[送信(Submit)] をクリックします。
- ステップ **5** [ポリシー名(Policy Name)] フィールドに名前を入力して [次へ(Next)] をクリックします。 [サーバの現在の設定からポリシーを作成する (Create policy from current configuration of the server) ] チェックボックスをオンにしてから、[次へ(Next)] をクリックすることもできます。この場合 は、[サーバの詳細(ServerDetails)]ダイアログボックスが表示されます。このダイアログボック スでのタスクの実行については、[既存の設定からのポリシーの作成](#page-3-0)、(4ページ)を参照してく ださい。
- ステップ **6** ポリシーがCisco UCSC3260サーバ用の場合、[Cisco UCSC3260]チェックボックスをオンにして、 [次へ(Next)] をクリックします。
- ステップ **7** [メイン(Main)] ダイアログボックスで、次のフィールドに値を入力します。

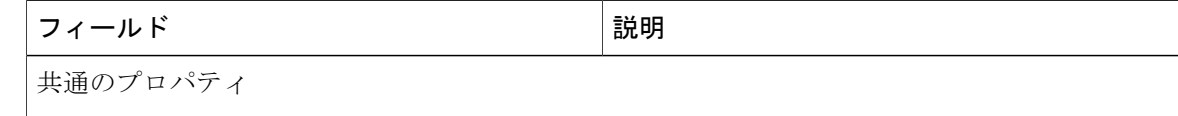

 $\Gamma$ 

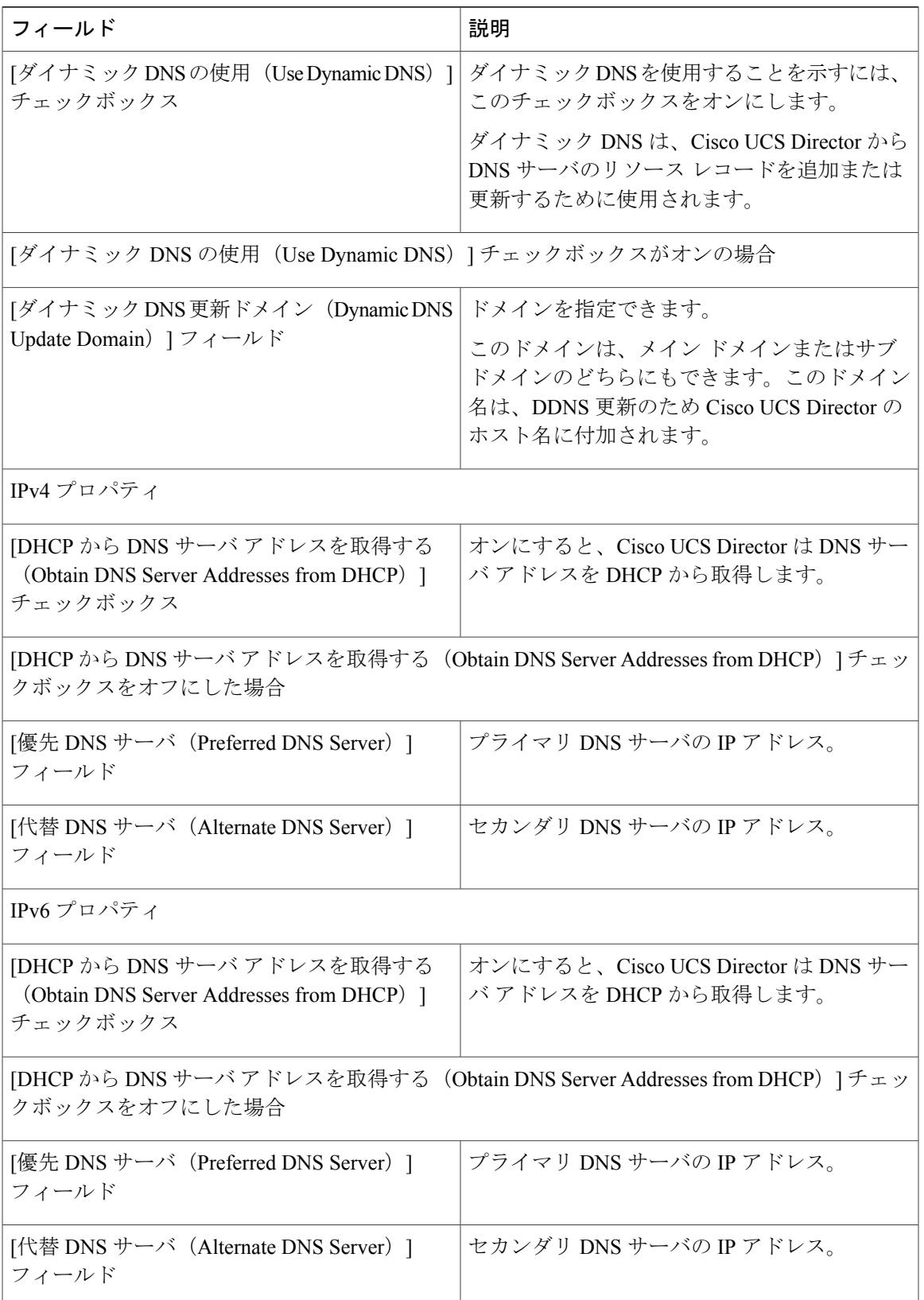

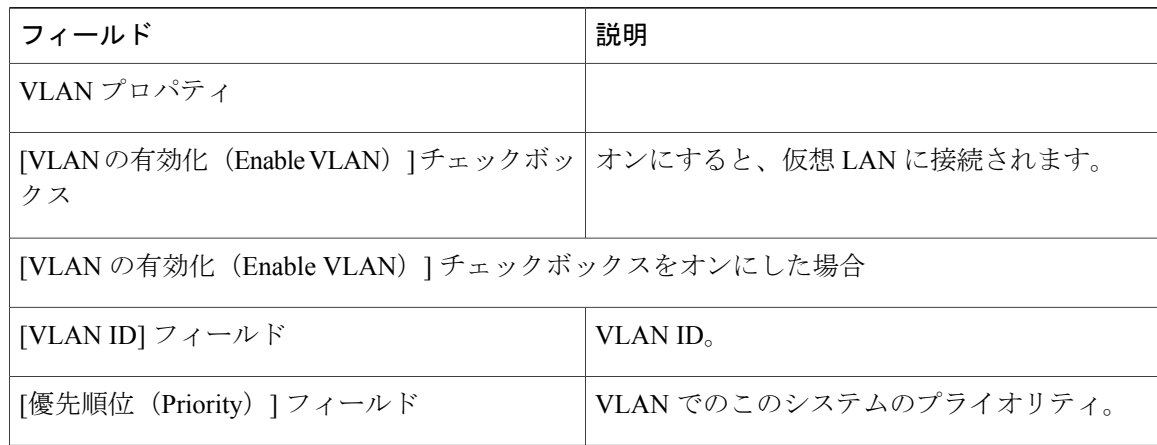

- ステップ **8** [一般(General)]ペインで[Cisco UCSC3260]チェックボックスをオンにした場合、次の手順を実 行する必要があります。
	- a) [CMC 設定 (CMC Settings) ] ペインで、ホスト名と IPv4 アドレスを指定し、[次へ (Next) ] をクリックします。
	- b) [BMC 設定 (BMC Settings) 1ペインで、ホスト名と IPv4 アドレスを指定し、[次へ (Next) ] をクリックします。
- ステップ **9** [確認(Confirm)] ペインで、[送信(Submit)] をクリックします。
- ステップ **10** [送信結果(Submit Result)] ダイアログボックスで、[OK] をクリックします。

Cisco UCS Director とラック サーバの間のネットワークの DHCP 設定に依存する通信が遮 断されないようにするため、次の設定を使用するときには注意してください。 DNSIP アドレスを取得するために DHCP を使用すると、システムはサーバの管理 IP アド 注意

レスの取得にも DHCP を使用するようにラック サーバ (このポリシーが適用される) を 設定します。

## <span id="page-17-0"></span>ネットワーク セキュリティ ポリシーの作成

Cisco UCS Directorは、IPブロッキングをネットワークセキュリティとして使用します。IPブロッ キングは、サーバまたは Web サイトと特定の IP アドレスやアドレス範囲との間の接続を阻止し ます。IP ブロッキングは、事実上これらのコンピュータから Web サイト、メール サーバ、また はその他のインターネット サーバへの不要な接続を禁止します。サーバまたはサーバの集合の ニーズに合う特定の IP プロパティ グループを含むネットワーク セキュリティ ポリシーを 1 つ以 上作成できます。

ネットワークセキュリティの各種プロパティの設定に関する詳細は、『*Cisco [UCSC-Series](http://www.cisco.com/c/en/us/support/servers-unified-computing/ucs-c-series-integrated-management-controller/products-installation-and-configuration-guides-list.html) Servers Integrated Management Controller GUI [Configuration](http://www.cisco.com/c/en/us/support/servers-unified-computing/ucs-c-series-integrated-management-controller/products-installation-and-configuration-guides-list.html) Guide*』の「*Network Security Configuration*」の項 を参照してください。

ネットワーク セキュリティ ポリシーを作成するには、次の手順を実行します。

- ステップ **1** メニュー バーで、[ポリシー(Policies)] > [物理インフラストラクチャ ポリシー(Physical Infrastructure Policies)] > [ラック サーバ(Rack Server)] の順に選択します。
- ステップ **2** [ハードウェア ポリシー(Hardware Policies)] タブを選択します。
- ステップ **3** [追加(Add)](+)をクリックします。
- ステップ **4** [追加(Add)] ダイアログボックスで、ドロップダウン リストから [ネットワークセキュリティ (Network Security)] を選択し、[送信(Submit)] をクリックします。
- ステップ **5** [ポリシー名(Policy Name)] フィールドに名前を入力して [次へ(Next)] をクリックします。 [サーバの現在の設定からポリシーを作成する (Create policy from current configuration of the server) ] チェックボックスをオンにしてから、[次へ(Next)] をクリックすることもできます。この場合 は、[サーバの詳細(ServerDetails)]ダイアログボックスが表示されます。このダイアログボック スでのタスクの実行については、[既存の設定からのポリシーの作成](#page-3-0), (4 ページ)を参照してく ださい。
- ステップ **6** [メイン(Main)]ダイアログボックスで、[IPブロッキングの有効化(Enable IPBlocking)]チェッ クボックスをオンにして IP をブロックし、属性を入力して IP ブロッキングのプロパティを設定 します。
- **ステップ1** [送信 (Submit) ] をクリックします。
- <span id="page-18-0"></span>ステップ **8** [送信結果(Submit Result)] ダイアログボックスで、[OK] をクリックします。

### **NTP** ポリシーの作成

NTP サービスを使用すると、Cisco UCS Director によって管理されるサーバが NTP サーバと時刻 を同期するように設定することができます。デフォルトでは、NTPサーバはCisco UCS Directorで 動作しません。NTP サーバとして動作する、1 台から最大 4 台のサーバの IP/DNS アドレスを指定 し、NTP サービスを有効にして設定する必要があります。NTP サービスを有効にすると、Cisco UCS Director は設定した NTP サーバと管理対象サーバの時刻を同期します。

NTP の各種プロパティの設定に関する詳細は、『*Cisco UCS C-Series Servers Integrated [Management](http://www.cisco.com/c/en/us/support/servers-unified-computing/ucs-c-series-integrated-management-controller/products-installation-and-configuration-guides-list.html) Controller GUI [Configuration](http://www.cisco.com/c/en/us/support/servers-unified-computing/ucs-c-series-integrated-management-controller/products-installation-and-configuration-guides-list.html) Guide*』の「*Configuring Network Time Protocol Settings*」の項を参照し てください。

NTP ポリシーを作成するには、次の手順を実行します。

- ステップ **1** メニュー バーで、[ポリシー(Policies)] > [物理インフラストラクチャ ポリシー(Physical Infrastructure Policies) 1>「ラック サーバ (Rack Server) 1の順に選択します。
- ステップ **2** [ハードウェア ポリシー(Hardware Policies)] タブを選択します。
- ステップ **3** [追加(Add)](+)をクリックします。
- ステップ4 [追加 (Add) ]ダイアログボックスで、ドロップダウンリストから [NTP ポリシー (NTP Policy) ] を選択し、[送信 (Submit) ] をクリックします。

ステップ **5** [ポリシー名(Policy Name)] フィールドに名前を入力して [次へ(Next)] をクリックします。 [サーバの現在の設定からポリシーを作成する (Create policy from current configuration of the server) ] チェックボックスをオンにしてから、[次へ(Next)] をクリックすることもできます。この場合 は、[サーバの詳細(ServerDetails)]ダイアログボックスが表示されます。このダイアログボック スでのタスクの実行については、[既存の設定からのポリシーの作成](#page-3-0)、(4ページ)を参照してく ださい。

- ステップ **6** [メイン(Main)] ダイアログボックスで、[NTP の有効化(Enable NTP)] チェックボックスをオ ンにして代替サーバを有効化し、最大 4 台の NTP サーバを指定します。
- ステップ1 [送信 (Submit) 1をクリックします。
- ステップ **8** [送信結果(Submit Result)] ダイアログボックスで、[OK] をクリックします。 このポリシーは、E シリーズ サーバ モデルには使用できませ  $\lambda$ (注)

# <span id="page-19-0"></span>高精度ブート順序ポリシーの作成

高精度ブート順序を設定すると、デバイスの線形順序付けが可能になります。Cisco UCS Director では、ブート順序およびブートモードの変更、各デバイスタイプに基づいた複数のデバイスの追 加、ブート順序の並び替え、各デバイス タイプのパラメータの設定が可能です。

ブート順序の各種プロパティの設定に関する詳細は、『Cisco UCS C-Series Servers [Integrated](http://www.cisco.com/c/en/us/support/servers-unified-computing/ucs-c-series-integrated-management-controller/products-installation-and-configuration-guides-list.html) Management Controller GUI [Configuration](http://www.cisco.com/c/en/us/support/servers-unified-computing/ucs-c-series-integrated-management-controller/products-installation-and-configuration-guides-list.html) Guide』の「*Configuring the Precision Boot Order*」の項を参 照してください。

このポリシーは、バージョン2.x以降のCisco IMCを実行しているサーバに対して作成できます。 2.x より前のバージョンを実行しているサーバでは、レガシー ブート順序ポリシーを代わりに設 定してください。

高精度ブート順序ポリシーを作成するには、次の手順を実行します。

- ステップ **1** メニュー バーで、[ポリシー(Policies)] > [物理インフラストラクチャ ポリシー(Physical Infrastructure Policies) 1>「ラック サーバ (Rack Server) 1の順に選択します。
- ステップ **2** [ハードウェア ポリシー(Hardware Policies)] タブを選択します。
- ステップ **3** [追加(Add)](+)をクリックします。
- ステップ **4** [追加(Add)] ダイアログボックスで、ドロップダウン リストから [高精度ブート順序ポリシー (Precision Boot Order Policy)] を選択し、[送信(Submit)] をクリックします。
- ステップ **5** [ポリシー名(Policy Name)] フィールドに名前を入力して [次へ(Next)] をクリックします。 [サーバの現在の設定からポリシーを作成する (Create policy from current configuration of the server) ] チェックボックスをオンにしてから、[次へ(Next)] をクリックすることもできます。この場合 は、[サーバの詳細(ServerDetails)]ダイアログボックスが表示されます。このダイアログボック スでのタスクの実行については、[既存の設定からのポリシーの作成](#page-3-0)、(4ページ)を参照してく ださい。
- ステップ **6** [メイン(Main)] ダイアログボックスで、[UEFI セキュア ブート(UEFI Secure Boot)] チェック ボックスをオンにするか、[ブート モードの設定(Configure Boot Mode)] ドロップダウン リスト からブート モードを選択します。
- ステップ **7** [+]をクリックして、デバイスの詳細を選択または入力します。追加したデバイスがテーブルに表 示されます。 [デバイスの選択(Select Devices)]テーブルで既存のデバイスを選択し、[X]をクリックしてデバ イスを削除したり、編集アイコンをクリックしてデバイスを編集したりすることができます。エ ントリの順序を並べ替えるには、上下の矢印アイコンを使用します。テーブルのエントリの順序 によって、ブート順序が決まります。
- ステップ **8** [選択デバイスへのエントリの追加(Add Entry to Select Devices)] ダイアログボックスで、[送信 (Submit)] をクリックします。
- ステップ **9** [送信結果(Submit Result)] ダイアログボックスで、[OK] をクリックします。
- ステップ **10** [メイン(Main)] ダイアログボックスで [送信(Submit)] をクリックします。
- <span id="page-20-0"></span>ステップ **11** [送信結果(Submit Result)] ダイアログボックスで、[OK] をクリックします。

# **RAID** ポリシーの作成

RAIDポリシーを使用して、サーバで仮想ドライブを作成できます。仮想ドライブのストレージ容 量も設定できます。RAID ポリシーの各仮想ドライブはディスク グループ ポリシーに関連付けら れます。ディスクグループポリシーを使用して、特定の仮想ドライブに使用するディスクを選択 および設定できます。

RAID ポリシーは、次でのみサポートされます。

• RAID 設定をサポートするストレージ コントローラ。

- Cisco IMC ファームウェア バージョン 2.0(4c) 以降。
- 単一のストレージ コントローラを含むサーバ。複数のストレージ コントローラを含むサー バでは、最初のスロットのストレージ コントローラにのみ RAID ポリシーが適用されます。

各種プロパティの設定に関する詳細は、『*Cisco UCSC-Series ServersIntegrated [ManagementController](http://www.cisco.com/c/en/us/support/servers-unified-computing/ucs-c-series-integrated-management-controller/products-installation-and-configuration-guides-list.html) GUI [Configuration](http://www.cisco.com/c/en/us/support/servers-unified-computing/ucs-c-series-integrated-management-controller/products-installation-and-configuration-guides-list.html) Guide*』の「*Managing Storage Adapters*」の項を参照してください。

RAID ポリシーを作成するには、次の手順を実行します。

- ステップ1 メニュー バーで、「ポリシー (Policies) |> [物理インフラストラクチャ ポリシー (Physical Infrastructure Policies) 1>「ラック サーバ (Rack Server) 1の順に選択します。
- ステップ **2** [ハードウェア ポリシー(Hardware Policies)] タブを選択します。
- ステップ **3** [追加(Add)](+)をクリックします。
- ステップ **4** [追加(Add)]ダイアログボックスで、ドロップダウンリストから[RAIDポリシー(RAIDPolicy)] を選択し、[送信 (Submit) ] をクリックします。
- ステップ **5** [ポリシー名(Policy Name)] フィールドに名前を入力して [次へ(Next)] をクリックします。 [サーバの現在の設定からポリシーを作成する (Create policy from current configuration of the server) ] チェックボックスをオンにしてから、[次へ(Next)] をクリックすることもできます。この場合 は、[サーバの詳細(ServerDetails)]ダイアログボックスが表示されます。このダイアログボック スでのタスクの実行については、[既存の設定からのポリシーの作成](#page-3-0), (4 ページ)を参照してく ださい。
- ステップ **6** ポリシーがCisco UCSC3260サーバ用の場合、[Cisco UCSC3260]チェックボックスをオンにして、 [次へ(Next)] をクリックします。
- ステップ1 [メイン (Main) ] ダイアログボックスで [+] をクリックして、サーバで設定する仮想ドライブを [仮想ドライブ(Virtual Drives)] リストに追加します。
- ステップ **8** [仮想ドライブへのエントリの追加(Add Entry to Virtual Drives)] ダイアログボックスで、仮想ド ライブの詳細を入力または選択します。 ドロップダウンリストから既存のディスクグループポリシーを選択して編集するか、新しいディ スクグループポリシーを追加してローカルディスクを指定することができます。ディスクグルー プ ポリシーを作成するには、「#unique\_81」を参照してください。 2 つの仮想ドライブを作成して同じディスク グループ ポリシーに関連付けると、同じ 仮想ドライブ グループ スペースを共有します。 (注)
- ステップ **9** [エントリの追加(Add Entry)] ダイアログボックスで、[送信(Submit)] をクリックします。
- ステップ **10** [送信結果(Submit Result)] ダイアログボックスで、[OK] をクリックします。
- ステップ **11** サーバの既存の仮想ドライブをすべて削除するには、[既存の仮想ドライブの削除(Delete existing Virtual Drives)] チェックボックスをオンにします。 このチェックボックスをオンにすると、サーバの既存の仮想ドライブは、ポリシーの適用時にす べて削除されます。この結果、既存のデータは失われます。
- ステップ **12** [未使用ディスクを設定する(Configure Unused Disks)] チェックボックスをオンにして、残りの ディスクを設定します。

このオプションは、JBOD をサポートするストレージ コントローラにのみ適用されます。仮想ド ライブまたはホットスペアに使用されないディスクは、JBOD として設定されます。

a) 次のいずれかのオプションをオンにしてください。

- [未設定で良好(Unconfigured Good)]
- [JBOD]

ステップ **13** [送信(Submit)] をクリックします。

ステップ **14** [送信結果(Submit Result)] ダイアログボックスで、[OK] をクリックします。

## <span id="page-22-0"></span>**Serial Over LAN** ポリシーの作成

Serial over LAN を使用すると、管理対象システムのシリアル ポートの入出力を IP 経由でリダイレ クトできます。ホスト コンソールへ Cisco UCS Director を使用して到達する場合は、サーバで Serial over LAN を設定して使用します。サーバまたはサーバの集合のニーズに合う特定の Serial over LAN 属性グループを含む Serial over LAN ポリシーを 1 つ以上作成できます。

Serial over LAN の各種プロパティの設定に関する詳細は、『*Cisco UCS C-Series Servers [Integrated](http://www.cisco.com/c/en/us/support/servers-unified-computing/ucs-c-series-integrated-management-controller/products-installation-and-configuration-guides-list.html) Management Controller GUI [Configuration](http://www.cisco.com/c/en/us/support/servers-unified-computing/ucs-c-series-integrated-management-controller/products-installation-and-configuration-guides-list.html) Guide*』の「*Configuring Serial Over LAN*」の項を参照して ください。

Serial over LAN ポリシーを作成するには、次の手順を実行します。

- ステップ1 メニュー バーで、「ポリシー (Policies) |> [物理インフラストラクチャ ポリシー (Physical Infrastructure Policies)] > [ラック サーバ(Rack Server)] の順に選択します。
- ステップ **2** [ハードウェア ポリシー(Hardware Policies)] タブを選択します。
- ステップ **3** [追加(Add)](+)をクリックします。
- ステップ4 [追加 (Add) ]ダイアログボックスで、ドロップダウンリストから[Serial over LANポリシー (Serial over LAN Policy)] を選択し、[送信(Submit)] をクリックします。
- ステップ **5** [ポリシー名(Policy Name)] フィールドに名前を入力して [次へ(Next)] をクリックします。 [サーバの現在の設定からポリシーを作成する (Create policy from current configuration of the server) ] チェックボックスをオンにしてから、[次へ(Next)] をクリックすることもできます。この場合 は、[サーバの詳細(ServerDetails)]ダイアログボックスが表示されます。このダイアログボック スでのタスクの実行については、[既存の設定からのポリシーの作成](#page-3-0), (4 ページ)を参照してく ださい。
- ステップ **6** [メイン(Main)]ダイアログボックスで、[SoLの有効化(EnableSoL)]チェックボックスをオン にして、ドロップダウンリストから[CoMポート(CoM Port)]および[ボーレート(BaudRate)] の値を選択するか、既存の値を使用します。
- **ステップ1** [送信 (Submit) ] をクリックします。
- ステップ **8** [送信結果(Submit Result)] ダイアログボックスで、[OK] をクリックします。

### <span id="page-23-0"></span>**SNMP** ポリシーの作成

Cisco UCS Director は、Simple Network ManagementProtocol(SNMP)設定、および管理対象サーバ から SNMP トラップによって障害およびアラート情報を送信するための設定をサポートします。 SNMPの各種プロパティの設定に関する詳細は、『Cisco [UCSC-SeriesServersIntegrated](http://www.cisco.com/c/en/us/support/servers-unified-computing/ucs-c-series-integrated-management-controller/products-installation-and-configuration-guides-list.html) Management Controller GUI [Configuration](http://www.cisco.com/c/en/us/support/servers-unified-computing/ucs-c-series-integrated-management-controller/products-installation-and-configuration-guides-list.html) Guide』の「*Configuring SNMP*」の項を参照してください。 SNMP ポリシーを作成するには、次の手順を実行します。

手順

- ステップ1 メニュー バーで、「ポリシー (Policies) |> [物理インフラストラクチャ ポリシー (Physical Infrastructure Policies) 1>「ラック サーバ (Rack Server) 1の順に選択します。
- ステップ **2** [ハードウェア ポリシー(Hardware Policies)] タブを選択します。
- ステップ **3** [追加(Add)](+)をクリックします。
- ステップ **4** [追加(Add)] ダイアログボックスで、ドロップダウン リストから [SNMP ポリシー(SNMP Policy) 1を選択し、[送信(Submit) 1をクリックします。
- ステップ **5** [ポリシー名(Policy Name)] フィールドに名前を入力して [次へ(Next)] をクリックします。 [サーバの現在の設定からポリシーを作成する (Create policy from current configuration of the server) ] チェックボックスをオンにしてから、[次へ(Next)] をクリックすることもできます。この場合 は、[サーバの詳細(ServerDetails)]ダイアログボックスが表示されます。このダイアログボック スでのタスクの実行については、[既存の設定からのポリシーの作成](#page-3-0)。(4ページ)を参照してく ださい。
- ステップ **6** [SNMP ユーザ(SNMP Users)] ダイアログボックスで、[+] をクリックして SNMP ユーザを追加 し、ユーザの詳細を入力します。[+] アイコンを使用して最大 15 の SNMP ユーザを追加できま す。

既存の SNMP エントリを選択し、エントリを編集するかテーブルから削除します。

- **ステップ7** [次へ (Next)]をクリックします。
- ステップ **8** [SNMP トラップ(SNMP Traps)] ダイアログボックスで、[+] をクリックして SNMP トラップを 追加し、トラップの詳細を入力します。[+] アイコンを使用して最大 15 の SNMP トラップを追加 できます。 既存の SNMP エントリを選択し、エントリを編集するかテーブルから削除します。
- ステップ9 [次へ (Next) ] をクリックします。
- ステップ **10** [SNMP の設定(SNMP Settings)] ダイアログボックスで SNMP プロパティを設定します。
- ステップ **11** [送信(Submit)] をクリックします。
- ステップ **12** [送信結果(Submit Result)] ダイアログボックスで、[OK] をクリックします。
	- (注) それまでにサーバで設定した既存の [SNMP ユーザ(SNMP Users)] または [SNMP トラップ (SNMPTraps) )が削除され、ポリシーで設定したユーザまたはトラップ に置き換えられます。ポリシーにユーザまたはトラップを追加していない場合、 サーバの既存のユーザまたはトラップは削除されますが、置換は行われません。
		- 2.x より前のバージョンの Cisco IMC を実行しているサーバで SNMP ポートを設定 することはできません。該当するサーバではチェックボックスを使用して除外する 必要があります。

# <span id="page-24-0"></span>**SSH** ポリシーの作成

SSH サーバにより、SSH クライアントは暗号化された安全な接続を確立できます。SSH クライア ントは SSH プロトコルで動作するアプリケーションで、デバイスの認証と暗号化を行います。 サーバまたはサーバの集合のニーズに合う特定の SSH プロパティ グループを含む SSH ポリシー を 1 つ以上作成できます。

SSH の各種プロパティの設定に関する詳細は、『*Cisco UCS C-Series Servers Integrated [Management](http://www.cisco.com/c/en/us/support/servers-unified-computing/ucs-c-series-integrated-management-controller/products-installation-and-configuration-guides-list.html) Controller GUI [Configuration](http://www.cisco.com/c/en/us/support/servers-unified-computing/ucs-c-series-integrated-management-controller/products-installation-and-configuration-guides-list.html) Guide*』の「*Configuring SSH*」の項を参照してください。

SSH ポリシーを作成するには、次の手順を実行します。

- ステップ **1** メニュー バーで、[ポリシー(Policies)] > [物理インフラストラクチャ ポリシー(Physical Infrastructure Policies) 1>「ラック サーバ (Rack Server) 1の順に選択します。
- ステップ **2** [ハードウェア ポリシー(Hardware Policies)] タブを選択します。
- ステップ **3** [追加(Add)](+)をクリックします。
- ステップ **4** [追加(Add)] ダイアログボックスで、ドロップダウン リストから [SSH ポリシー(SSH Policy)] を選択し、[送信 (Submit) ] をクリックします。
- ステップ **5** [ポリシー名(Policy Name)] フィールドに名前を入力して [次へ(Next)] をクリックします。 [サーバの現在の設定からポリシーを作成する (Create policy from current configuration of the server) ] チェックボックスをオンにしてから、[次へ(Next)] をクリックすることもできます。この場合 は、[サーバの詳細(ServerDetails)]ダイアログボックスが表示されます。このダイアログボック スでのタスクの実行については、[既存の設定からのポリシーの作成](#page-3-0)、(4ページ)を参照してく ださい。
- ステップ **6** [メイン(Main)] ダイアログボックスで、[SSH の有効化(Enable SSH)] チェックボックスをオ ンにして、SSH プロパティを入力するか、既存のプロパティを使用します。
- **ステップ1** [送信 (Submit)]をクリックします。
- ステップ **8** [送信結果(Submit Result)] ダイアログボックスで、[OK] をクリックします。

### <span id="page-25-0"></span>ユーザ ポリシーの作成

ユーザ ポリシーを使用して、ローカル ユーザの設定を自動化できます。いくつかのユーザ ポリ シーを作成して、サーバまたはサーバグループに設定するローカルユーザのリストをポリシーに 追加します。

各種プロパティの設定に関する詳細は、『*Cisco UCSC-Series ServersIntegrated [ManagementController](http://www.cisco.com/c/en/us/support/servers-unified-computing/ucs-c-series-integrated-management-controller/products-installation-and-configuration-guides-list.html) GUI [Configuration](http://www.cisco.com/c/en/us/support/servers-unified-computing/ucs-c-series-integrated-management-controller/products-installation-and-configuration-guides-list.html) Guide*』の「*Configuring Local Users*」の項を参照してください。

ユーザ ポリシーを作成するには、次の手順を実行します。

- ステップ1 メニュー バーで、「ポリシー (Policies) |> [物理インフラストラクチャ ポリシー (Physical Infrastructure Policies) 1>「ラック サーバ (Rack Server) 1の順に選択します。
- ステップ **2** [ハードウェア ポリシー(Hardware Policies)] タブを選択します。
- ステップ **3** [追加(Add)](+)をクリックします。
- ステップ **4** [追加(Add)]ダイアログボックスで、ドロップダウンリストから[ユーザポリシー(UserPolicy)] を選択し、[送信 (Submit) ] をクリックします。
- ステップ **5** [ポリシー名(Policy Name)] フィールドに名前を入力して [次へ(Next)] をクリックします。 [サーバの現在の設定からポリシーを作成する (Create policy from current configuration of the server) ] チェックボックスをオンにしてから、[次へ(Next)] をクリックすることもできます。この場合 は、[サーバの詳細(ServerDetails)]ダイアログボックスが表示されます。このダイアログボック スでのタスクの実行については、[既存の設定からのポリシーの作成](#page-3-0), (4 ページ)を参照してく ださい。
- ステップ **6** ポリシーがCisco UCSC3260サーバ用の場合、[Cisco UCSC3260]チェックボックスをオンにして、 [次へ(Next)] をクリックします。
- ステップ7 [メイン (Main) ]ダイアログボックスで、[強力なパスワードを強制する (Enforce Strong Password) ] チェックボックスをオンにします。 このチェックボックスをオンにすると、このポリシーを適用するよう選択されたユーザは、強力 なパスワードを作成しなければなりません。
- ステップ **8** [+] をクリックして、サーバで設定する必要があるユーザを [ユーザ(Users)] リストに追加でき ます。
- ステップ **9** [ユーザへのエントリの追加(AddEntry toUsers)]ダイアログボックスで、次のフィールドに入力 します。

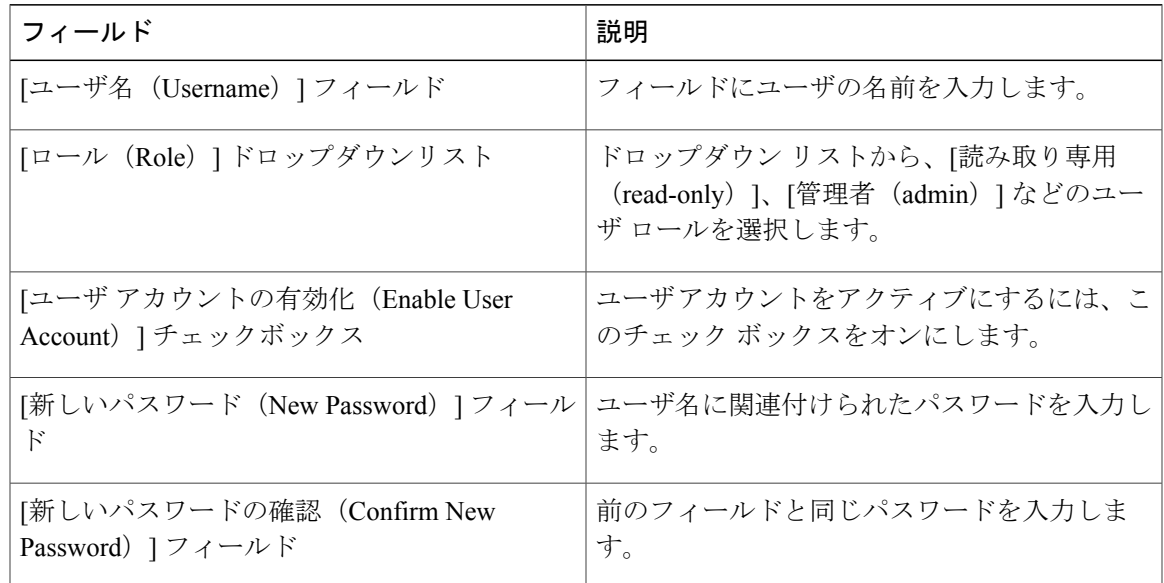

- ステップ **10** [送信(Submit)] をクリックします。
- ステップ **11** [送信結果(Submit Result)] ダイアログボックスで、[OK] をクリックします。 [メイン(Main)]ダイアログボックスの[ユーザ(Users)]テーブルから既存のユーザを選択し、 [編集 (Edit) ] または [削除 (Delete) ] アイコンをクリックしてユーザを編集または削除すること もできます。
	- (注) [ユーザ(Users)] テーブルの先頭のユーザは admin ユーザです。この admin ユー ザは削除できませんが、パスワードを変更することはできます。
		- ユーザ ポリシーを適用すると、Cisco UCS Director の既存のユーザ エントリはここ で作成したユーザ エントリに置き換えられます。Cisco UCS Director の空白エント リはCisco UCS Directorのデフォルトユーザに置き換えられます。デフォルトユー ザ ロールは常に読み取り専用で、ユーザは無効になっています。
		- Cisco UCS Director を管理するためのアカウントがポリシーのユーザ リストから削 除されていないことを確認します。これを削除すると、Cisco UCS Director が管理 対象サーバに接続できなくなります。

# <span id="page-26-0"></span>**VIC** アダプタ ポリシーの作成

各種プロパティの設定の詳細については、『Cisco UCS C-Series Servers Integrated [Management](http://www.cisco.com/c/en/us/support/servers-unified-computing/ucs-c-series-integrated-management-controller/products-installation-and-configuration-guides-list.html) Controller GUI [Configuration](http://www.cisco.com/c/en/us/support/servers-unified-computing/ucs-c-series-integrated-management-controller/products-installation-and-configuration-guides-list.html) Guide』の「*Viewing VIC Adapter Properties*」の項を参照してください。 VIC アダプタ ポリシーを作成するには、次の手順を実行します。

- ステップ **1** メニュー バーで、[ポリシー(Policies)] > [物理インフラストラクチャ ポリシー(Physical Infrastructure Policies) ] > [ラック サーバ (Rack Server) ] の順に選択します。
- ステップ **2** [ハードウェア ポリシー(Hardware Policies)] タブを選択します。
- ステップ **3** [追加(Add)](+)をクリックします。
- ステップ **4** [追加(Add)] ダイアログボックスで、ドロップダウン リストから [VIC アダプタ ポリシー(VIC Adapter Policy)] を選択し、[送信(Submit)] をクリックします。
- ステップ **5** [ポリシー名(Policy Name)] フィールドに名前を入力して [次へ(Next)] をクリックします。 [サーバの現在の設定からポリシーを作成する (Create policy from current configuration of the server) ] チェックボックスをオンにしてから、[次へ(Next)] をクリックすることもできます。この場合 は、[サーバの詳細(ServerDetails)]ダイアログボックスが表示されます。このダイアログボック スでのタスクの実行については、[既存の設定からのポリシーの作成](#page-3-0)、(4ページ)を参照してく ださい。
- ステップ **6** [メイン(Main)] ダイアログボックスで、[+] をクリックして VIC アダプタ エントリをテーブル に追加します。
- ステップ **7** [VIC アダプタへのエントリの追加(Add Entry to VIC Adapters)] ダイアログボックスで、アダプ タの詳細を入力または選択します。
	- [vNIC]:デフォルト プロパティは、[eth0] および [eth1] です。これらのプロパティは編集で きますが、削除することはできません。これらのプロパティは、usNIC プロパティにも使用 できます。
	- [vHBA]:デフォルト プロパティは、[fc0] および [fc1] です。これらのプロパティは編集でき ますが、削除することはできません。
- ステップ **8** [送信(Submit)] をクリックします。
- ステップ **9** [送信結果(Submit Result)] ダイアログボックスで、[OK] をクリックします。
- ステップ **10** [メイン(Main)] ダイアログボックスで [送信(Submit)] をクリックします。
- <span id="page-27-0"></span>ステップ **11** [送信結果(Submit Result)] ダイアログボックスで、[OK] をクリックします。

# 仮想 **KVM** ポリシーの作成

KVM コンソールは Cisco UCS Director からアクセス可能なインターフェイスであり、サーバへの キーボード、ビデオ、マウス(KVM)の直接接続をエミュレートします。KVM コンソールを使 用すると、リモートの場所からサーバに接続できます。サーバまたはサーバの集合のニーズに合 う特定の KVM プロパティ グループを含む KVM ポリシーを 1 つ以上作成できます。

KVM の各種プロパティの設定に関する詳細は、『*Cisco UCS C-Series [ServersIntegrated](http://www.cisco.com/c/en/us/support/servers-unified-computing/ucs-c-series-integrated-management-controller/products-installation-and-configuration-guides-list.html) Management Controller GUI [Configuration](http://www.cisco.com/c/en/us/support/servers-unified-computing/ucs-c-series-integrated-management-controller/products-installation-and-configuration-guides-list.html) Guide*』の「*Configuring the Virtual KVM*」の項を参照してください。

仮想 KVM ポリシーを作成する場合は、次の手順を実行します。

手順

- ステップ **1** メニュー バーで、[ポリシー(Policies)] > [物理インフラストラクチャ ポリシー(Physical Infrastructure Policies)] > [ラック サーバ(Rack Server)] の順に選択します。
- ステップ **2** [ハードウェア ポリシー(Hardware Policies)] タブを選択します。
- ステップ **3** [追加(Add)](+)をクリックします。
- ステップ **4** [追加(Add)] ダイアログボックスで、ドロップダウン リストから [仮想 KVM ポリシー(Virtual KVM Policy)] を選択し、[送信(Submit)] をクリックします。
- ステップ **5** [ポリシー名(Policy Name)] フィールドに名前を入力して [次へ(Next)] をクリックします。 [サーバの現在の設定からポリシーを作成する (Create policy from current configuration of the server) ] チェックボックスをオンにしてから、[次へ(Next)] をクリックすることもできます。この場合 は、[サーバの詳細(ServerDetails)]ダイアログボックスが表示されます。このダイアログボック スでのタスクの実行については、[既存の設定からのポリシーの作成](#page-3-0)、(4ページ)を参照してく ださい。
- ステップ **6** [vKVM の有効化(Enable vKVM)] チェックボックスをオンにします。
- ステップ **7** [最大セッション数(Max Sessions)] ドロップダウン リストで、KVM セッションの最大数を指定 する数値を選択します。
- ステップ **8** [リモートポート(Remote Port)] フィールドでポート番号を指定します。
- ステップ **9** [ビデオの暗号化を有効にする(Enable Video Encryption)] チェックボックスをオンにします。
- ステップ **10** [ローカルサーバのビデオを有効にする(Enable Local Server Video)] チェックボックスをオンに します。
- ステップ **11** [送信(Submit)] をクリックします。
- <span id="page-28-0"></span>ステップ **12** [送信結果(Submit Result)] ダイアログボックスで、[OK] をクリックします。

### **vMedia** ポリシーの作成

KVM コンソールおよび vMedia を使ってサーバに OS をインストールするために、Cisco UCS Directorを使用できます。サーバまたはサーバの集合のニーズに合う、複数のOSイメージのvMedia マッピングを含む vMedia ポリシーを 1 つ以上作成できます。Cisco UCS Director では、ISO ファ イル(CDD を使用)と IMG ファイル(HDD を使用)でそれぞれ 1 つずつ、最大 2 つの vMedia マッピングを設定できます。

vMediaの各種プロパティの設定に関する詳細は、『*Cisco UCSC-Series [ServersIntegrated](http://www.cisco.com/c/en/us/support/servers-unified-computing/ucs-c-series-integrated-management-controller/products-installation-and-configuration-guides-list.html) Management Controller GUI [Configuration](http://www.cisco.com/c/en/us/support/servers-unified-computing/ucs-c-series-integrated-management-controller/products-installation-and-configuration-guides-list.html) Guide*』の「*Configuring Virtual Media*」の項を参照してください。

vMedia ポリシーを作成するには、次の手順を実行します。

- ステップ **1** メニュー バーで、[ポリシー(Policies)] > [物理インフラストラクチャ ポリシー(Physical Infrastructure Policies) 1>「ラック サーバ (Rack Server) 1の順に選択します。
- ステップ **2** [ハードウェア ポリシー(Hardware Policies)] タブを選択します。
- ステップ **3** [追加(Add)](+)をクリックします。
- ステップ **4** [追加(Add)] ダイアログボックスで、ドロップダウン リストから [vMedia ポリシー(vMedia Policy) | を選択し、[送信 (Submit) | をクリックします。
- ステップ **5** [ポリシー名(Policy Name)] フィールドに名前を入力して [次へ(Next)] をクリックします。 [サーバの現在の設定からポリシーを作成する (Create policy from current configuration of the server) ] チェックボックスをオンにしてから、[次へ(Next)] をクリックすることもできます。この場合 は、[サーバの詳細(ServerDetails)]ダイアログボックスが表示されます。このダイアログボック スでのタスクの実行については、[既存の設定からのポリシーの作成](#page-3-0)、(4ページ)を参照してく ださい。
- ステップ **6** [メイン(Main)] ダイアログボックスで、[vMedia の有効化(Enable vMedia)] チェックボックス をオンにして vMedia を有効化し、vMedia の暗号化を有効にするために [仮想メディアの暗号化を 有効にする(Enable Virtual Media Encryption)] チェックボックスをオンにします。
- **ステップ1** [次へ(Next)] をクリックします。
- ステップ **8** [CDD vMedia マッピングの追加(Add CDD vMedia Mapping)] チェックボックスをオンにして、 CDD マッピングの詳細を入力します。
- ステップ9 [次へ (Next) ] をクリックします。
- ステップ **10** [HDD vMedia マッピングの追加(Add HDD vMedia Mapping)] チェックボックスをオンにして、 HDD マッピングの詳細を入力します。
- ステップ **11** [送信(Submit)] をクリックします。
- ステップ **12** [送信結果(Submit Result)] ダイアログボックスで、[OK] をクリックします。
	- (注) 現在、Cisco UCS Director で [低電力 USB 状態(Low Power USB State)] を設定する ことはできません。
		- vMediaポリシーを適用すると、そのポリシーにvMediaマッピングが含まれていな くても、サーバで設定した既存の vMedia マッピングがすべて削除されます。

# <span id="page-29-0"></span>ゾーン分割ポリシーの作成

ゾーン分割ポリシーは、サーバに物理ドライブを割り当てるために使用されます。Cisco UCS C-Series ラックマウント サーバは、Cisco Management Controller(CMC)のシリアル接続 SCSI (SAS)ドライブのダイナミック ストレージをサポートしています。このダイナミック ストレー ジのサポートは、CMC の SASFabric Manager によって提供されます。ダイナミック ストレージは 次のオプションをサポートしています。

- サーバ 1 およびサーバ 2 への物理ディスクの割り当て
- •シャーシ幅ホット スペア (RAID コントローラでのみサポート)
- •共有モード (HBA でのみサポート)
- 物理ディスクの割り当て解除
- SAS エクスパンダ プロパティの表示
- サーバへの物理ドライブの割り当て
- シャーシ幅ホット スペアとしての物理ドライブの移動
- 物理ドライブの割り当て解除

ディスク グループの各種プロパティの設定の詳細については、『Cisco UCS C-Series [Integrated](http://www.cisco.com/c/en/us/td/docs/unified_computing/ucs/c/sw/gui/config/guide/2-0/b_Cisco_UCS_C-Series_GUI_Configuration_Guide_for_C3x60_Servers/b_Cisco_UCS_C-Series_GUI_Configuration_Guide_207_chapter_011.html#d73892e1180a1635) Management Controller GUI Configuration Guide for [C3260Servers](http://www.cisco.com/c/en/us/td/docs/unified_computing/ucs/c/sw/gui/config/guide/2-0/b_Cisco_UCS_C-Series_GUI_Configuration_Guide_for_C3x60_Servers/b_Cisco_UCS_C-Series_GUI_Configuration_Guide_207_chapter_011.html#d73892e1180a1635)』の「*Dynamic Storage*」の項を参照 してください。

ゾーン分割ポリシーを作成するには、次の手順を実行します。

- ステップ **1** メニュー バーで、[ポリシー(Policies)] > [物理インフラストラクチャ ポリシー(Physical Infrastructure Policies) 1> [ラック サーバ (Rack Server) 1の順に選択します。
- ステップ **2** [ハードウェア ポリシー(Hardware Policies)] タブを選択します。
- ステップ **3** [追加(Add)](+)をクリックします。
- ステップ **4** [追加(Add)] ダイアログボックスで、ドロップダウン リストから [ゾーン分割ポリシー(Zoning Policy) 1を選択し、[送信(Submit) 1をクリックします。
- ステップ **5** [ポリシー名(Policy Name)] フィールドに名前を入力します。 [サーバの現在の設定からポリシーを作成する (Create policy from current configuration of the server) ] チェックボックスをオンにしてから、[次へ(Next)] をクリックすることもできます。この場合 は、[サーバの詳細(ServerDetails)]ダイアログボックスが表示されます。このダイアログボック スでのタスクの実行については、[既存の設定からのポリシーの作成](#page-3-0)、(4ページ)を参照してく ださい。
	- ゾーン分割ポリシーは、CiscoUCS3260ラックサーバのみに適用されます。そのため、 UI の [Cisco UCS C3260] チェックボックスがデフォルトでオンになっています。 (注)
- ステップ **6** [ゾーン分割(Zoning)] ダイアログボックスで [+] をクリックして、サーバで設定するローカル ディスクを追加します。
- ステップ7 「ローカルディスクへのエントリの追加 (Add Entry to Local Disks) ] ダイアログボックスで、ロー カル ディスクが存在する [スロット番号(Slot Number)] を入力します。
- ステップ **8** ローカル ディスクの所有権を割り当てる [所有権(Ownership)] などのローカル ディスクの詳細 を選択します。
- ステップ **9** あるサーバが所有するディスクを別のサーバに割り当てる場合は、[強制(Force)] チェックボッ クスをオンにします。
- ステップ **10** [送信(Submit)] をクリックします。
- ステップ **11** [送信結果(Submit Result)] ダイアログボックスで、[OK] をクリックします。
- ステップ **12** [物理ドライブ電源ポリシーを変更する(ModifyPhysical DrivePowerPolicy)]チェックボックスを オンにしてポリシーを設定します。
- ステップ **13** [物理ドライブ電源状態(Physical Drive Power State)] ドロップダウン リストから電源の状態を選 択します。
- ステップ14 [送信 (Submit) ] をクリックします。
- <span id="page-31-0"></span>ステップ **15** [送信結果(Submit Result)] ダイアログボックスで、[OK] をクリックします。

## ポリシーの適用

既存のポリシーをサーバに適用する場合は、次の手順を実行します。

- ステップ1 メニュー バーで、「ポリシー (Policies) |> [物理インフラストラクチャ ポリシー (Physical Infrastructure Policies) ] > [ラック サーバ (Rack Server) ] の順に選択します。
- ステップ2 [ハードウェア ポリシー (Hardware Policies) 1タブを選択します。
- ステップ **3** 適用するポリシーを左側のペインから選択します。
- ステップ **4** 上部にある使用可能なオプションから [適用(Apply)] をクリックします。
- ステップ **5** [ポリシーの適用(Apply Policy)] ダイアログボックスで、ポリシーの適用対象が個別のサーバま たはラック サーバ グループ全体かどうかに基づいて、ドロップダウン リストからサーバまたは サーバ グループを選択します。
- ステップ **6** [選択(Select)]をクリックして、そのポリシーを適用するサーバグループまたはサーバを選択し ます。
- ステップ1 [送信 (Submit) ] をクリックします。
- ステップ **8** [送信結果(Submit Result)] ダイアログボックスで、[OK] をクリックします。 指定した一連のサーバにポリシーを適用するプロセスが開始されます。ポリシーのタイプやポリ シーを適用するサーバへのネットワーク接続によっては、このプロセスに数分かかる場合があり ます。

### 次の作業

また、次のポリシー関連タスクを実行することもできます。

- 選択したポリシーの詳細を新しいポリシーにコピーするには、[複製(Clone)]をクリックし ます。
- •ポリシーが関連付けられたサーバのリストを表示するには、「適用ステータスの表示(View Apply Status)] をクリックします。
- •システムからポリシーを削除するには、[削除 (Delete)] をクリックします。

## ポリシーの削除

ポリシーは、ハードウェア プロファイルにマップされている場合は削除できません。

#### 手順

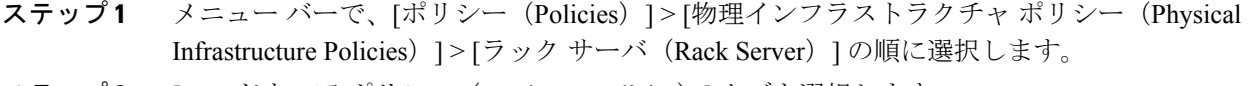

- ステップ **2** [ハードウェア ポリシー(Hardware Policies)] タブを選択します。
- ステップ3 [削除 (Delete) 1をクリックします。
- ステップ **4** [ポリシーの削除(DeletePolicy)]ダイアログボックスで、[選択(Select)]をクリックし、削除す るポリシーのチェックボックスをオンにします。
- <span id="page-32-0"></span>**ステップ5 [送信 (Submit)** ] をクリックします。

# ラック サーバ プロファイル

複数のポリシーを組み合わせてサーバ プロファイルを形成します。たとえば、ラック サーバ プ ロファイルの設定の詳細を複数のラックマウントサーバに適用できます。このサーバプロファイ ルを特定のラックマウント サーバに関連付けることができます。これは、サーバ間で設定の一貫 性と再現性を実現するのに役立ちます。プロファイルを定義して使用することにより、類似した 設定が多数のサーバ全体に適用されるため、一貫性、制御、予測可能性、および自動化を改善で きます。

次のワークフローでは、Cisco UCS Director でサーバ ポリシーを使用する方法を示します。

- **1** サーバ プロファイルを作成します。次のいずれかの方法でポリシーを作成できます。
	- **a** 新しいプロファイルを作成します。新しいポリシーの作成については、サーバ [プロファイ](#page-33-0) [ルの作成](#page-33-0), (34 ページ)を参照してください。
- **b** サーバの既存の設定からプロファイルを作成します。サーバの既存の設定からプロファイ ルを作成する方法については、[既存の設定からのプロファイルの作成](#page-34-0)。(35ページ)を参 照してください。
- **2** サーバにプロファイルを適用します。プロファイルの適用方法については[、サーバプロファイ](#page-36-0) [ルの適用](#page-36-0), (37 ページ)を参照してください。
- **3** プロファイルに関する次のタスクを実行できます。
	- **a** 編集(Edit)
	- **b** 削除(Delete)
	- **c** 複製(Clone)

特定のプロファイルにマッピングされたサーバのリスト、およびこのプロファイルに関連付け られたポリシーの詳細を表示することもできます。これらのタスクの実行については、[サーバ](#page-35-0) [プロファイルの共通タスク](#page-35-0), (36 ページ)を参照してください。

## <span id="page-33-0"></span>サーバ プロファイルの作成

サーバ プロファイルを作成する場合は、次の手順を実行します。

- ステップ **1** メニュー バーで、[ポリシー(Policies)] > [物理インフラストラクチャ ポリシー(Physical Infrastructure Policies) 1>「ラック サーバ (Rack Server) 1の順に選択します。
- ステップ **2** [ハードウェア プロファイル(Hardware Profiles)] タブを選択します。
- ステップ **3** [追加(Add)] をクリックします。
- ステップ **4** [ハードウェア プロファイルの作成(Create HardwareProfile)] ダイアログボックスの [プロファイ ル名(Profile Name)] フィールドで、作成するプロファイルの名前を入力します。
- ステップ **5** [次へ(Next)] をクリックするか、[サーバの現在の設定からプロファイルを作成する(Create profile from current configuration of the server)  $\left] \right.$  チェックボックスをオンにしてから [次へ (Next) ] をクリックします。 [サーバの詳細 (Server Details) ]ペインでタスクを実行するには[、既存の設定からのプロファイル](#page-34-0) [の作成](#page-34-0), (35 ページ)を参照してください。
- ステップ **6** [プロファイルエンティティ(Profile Entities)] ダイアログボックスで、[+] をクリックしてプロ ファイル エントリを追加します。 編集および削除のアイコンをクリックして、既存のエントリを編集したり削除したりすることも できます。
- ステップ **7** [プロファイル名へのエントリの追加(Add Entry to Profile Name)] ダイアログボックスで、[ポリ シータイプ (Policy Type) 1を選択します。
- ステップ **8** [ポリシー名(Policy Name)] ドロップダウン リストからポリシー名を選択します。このリストに は作成済みのポリシーの名前が表示されます。 [ポリシー名 (Policy Name) 1の横にある [+] をクリックすると、先に選択したポリシー タイプに 基づいて新しいポリシーを作成できます。ポリシーの作成の詳細については、サーバ [ポリシーの](#page-1-0) [作成](#page-1-0), (2ページ)を参照してください。
- ステップ9 [送信 (Submit) ] をクリックします。
- ステップ **10** [送信結果(Submit Result)] 確認ダイアログボックスで、[OK] をクリックします。
- ステップ11 [プロファイルエンティティ (Profile Entities) ]ダイアログボックスで、[送信 (Submit) ]をクリッ クします。
- ステップ **12** [送信結果(Submit Result)] 確認ダイアログボックスで、[OK] をクリックします。

### 次の作業

また、プロファイルを編集、削除、複製したり、選択したプロファイルにマッピングされている サーバを表示したりすることもできます。これらのタスクの実行については次を参照してくださ い。 サーバ [プロファイルの共通タスク](#page-35-0), (36 ページ)

## <span id="page-34-0"></span>既存の設定からのプロファイルの作成

すでに設定済みのサーバを使用してプロファイルを作成することもできます。サーバの既存の設 定を再利用することで、類似した設定の作成にかかる時間と手間を削減できます。

既存の設定からプロファイルを作成する場合でも、パスワード フィールドの値はサーバから 取得されません。 (注)

サーバの既存の設定からプロファイルを作成する場合は、次の手順を実行します。

- ステップ **1** メニュー バーで、[ポリシー(Policies)] > [物理インフラストラクチャ ポリシー(Physical Infrastructure Policies) ] > [ラック サーバ (Rack Server) ] の順に選択します。
- ステップ2 [ハードウェア プロファイル (Hardware Profiles) ] タブを選択します。
- ステップ **3** [追加(Add)] をクリックします。
- ステップ **4** [プロファイル名(Profile Name)] フィールドにプロファイルの名前を入力します。
- ステップ **5** [サーバの現在の設定からプロファイルを作成する(Create profile from current configuration of the server)] チェックボックスをオンにします。次の方法でサーバの詳細を使用できます。
- a) [手動でサーバの詳細を入力する (Enter Server Details Manually) ] チェックボックスをオンにし て、次のフィールドに値を入力します。
	- 1 [サーバ IP (Server IP) ] フィールドに IP アドレスを入力します。
	- **2** [クレデンシャルポリシーの使用(UseCredentialPolicy)]チェックボックスをオンにして既 存のポリシーを選択し、[クレデンシャルポリシー(Credential Policy)] ドロップダウン リ ストからポリシーを選択するか、[クレデンシャルポリシー(Credential Policy)] ドロップ ダウン リストの横にある [+] をクリックして、[クレデンシャルポリシー追加フォーム (Credential Policy Add Form)] ダイアログボックスで詳細を入力して新しいポリシーを作 成します。
	- 3 [ユーザ名 (User Name) ] フィールドにサーバのログイン名を入力します。
	- **4** [パスワード(Password)] フィールドにサーバのログイン パスワードを入力します。
	- **5** [プロトコル(Protocol)] ドロップダウン リストから [http] または [https] を選択します。
	- **6** [ポート(Port)]フィールドに、選択したプロトコルに関連付けられたポート番号を入力し ます。
	- **7** [選択(Select)] をクリックしてポリシーを選択し、[選択(Select)] をクリックします。
- b) [選択(Select)] をクリックして、設定を取得するサーバを選択します。
- c) [選択(Select)] をクリックしてポリシーを選択し、[選択(Select)] をクリックします。
- ステップ6 [次へ (Next) ] をクリックします。
- ステップ **7** [プロファイル エンティティ(Profile Entities)] ダイアログボックスで、[+] をクリックしてプロ ファイル名にエントリを追加します。 [プロファイル名 (Profile Name) ] テーブルから既存のエントリを削除するには、[X] をクリック します。
- ステップ **8** [送信(Submit)] をクリックします。
- <span id="page-35-0"></span>ステップ **9** [送信結果(Submit Result)] ダイアログボックスで、[OK] をクリックします。

# サーバ プロファイルの共通タスク

既存のプロファイルのサーバ マッピングの詳細を編集、削除、複製、または表示するには、次の 手順を実行します。

- ステップ **1** メニュー バーで、[ポリシー(Policies)] > [物理インフラストラクチャ ポリシー(Physical Infrastructure Policies) 1>「ラック サーバ (Rack Server) 1の順に選択します。
- ステップ **2** [ハードウェア プロファイル(Hardware Profiles)] タブを選択します。
- ステップ **3** 左側ペインの [ハードウェア プロファイル(Hardware Profile)] を展開して、プロファイルを選択 します。
- ステップ **4** (任意) プロファイルを削除するには、[削除(Delete)]をクリックして次の手順を実行します。 a) [プロファイルの削除 (Delete Profile) ] ダイアログボックスで [選択 (Select) ] をクリックしま す。
	- b) 1 つまたは複数のプロファイルを選択します。
	- c) [選択 (Select) ] をクリックします。
	- d) [送信(Submit)] をクリックします。

サーバに関連付けられたプロファイルは削除できません。削除する前に別のプロファイルをサー バに関連付ける必要があります。

- ステップ **5** (任意) プロファイルを変更するには、プロファイルを選択し、[編集(Edit)] をクリックして 必要なプロパティを変更します。 プロファイル名を変更する場合は、すでに存在する名前を指定しないようにしてください。
- ステップ **6** (任意) 既存のプロファイルの詳細を新しいプロファイルにコピーするには、[複製(Clone)] をクリックします。
- ステップ **7** (任意) プロファイルをサーバまたはサーバグループに適用するには、[適用(Apply)]をクリッ クします。プロファイルの適用方法については、サーバ [プロファイルの適用](#page-36-0), (37 ページ)を参 照してください。
- ステップ **8** [詳細の表示(View Details)] をクリックすると、適用したプロファイルのステータス、プロファ イルを適用したサーバの詳細など、選択したプロファイルの詳細が表示されます。プロファイル が正常に適用されていない場合は、[ステータスメッセージ(Status Message)] カラムにエラー メッセージが表示されます。
- <span id="page-36-0"></span>ステップ **9** 状況に応じて、[送信(Submit)] または [閉じる(Close)] をクリックします。

# サーバ プロファイルの適用

サーバ プロファイルをラック サーバに適用する場合は、次の手順を実行します。

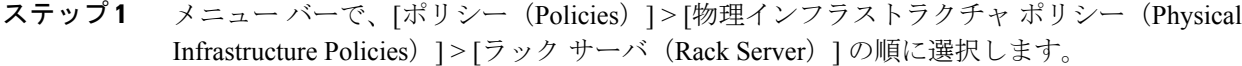

- ステップ **2** [ハードウェア プロファイル(Hardware Profiles)] タブを選択します。
- ステップ **3** 既存のサーバ プロファイルを選択し、[適用(Apply)] をクリックします。
- ステップ **4** [プロファイルの適用(ApplyProfile)]ダイアログボックスで、プロファイルの適用対象が個別の サーバまたはラック サーバ グループ全体かどうかに基づいて、ドロップダウン リストからサー バまたはサーバ グループを選択します。
- ステップ **5** [選択(Select)]をクリックして、そのプロファイルを適用するサーバグループまたはサーバを選 択します。
- ステップ6 [送信 (Submit) ] をクリックします。
- ステップ **7** [送信結果(Submit Result)] 確認ダイアログボックスで、[OK] をクリックします。 指定した一連のサーバにプロファイルを適用するプロセスが開始されます。プロファイル タイ プ、およびプロファイルを適用するサーバへのネットワーク接続によっては、このプロセスに数 分かかる場合があります。